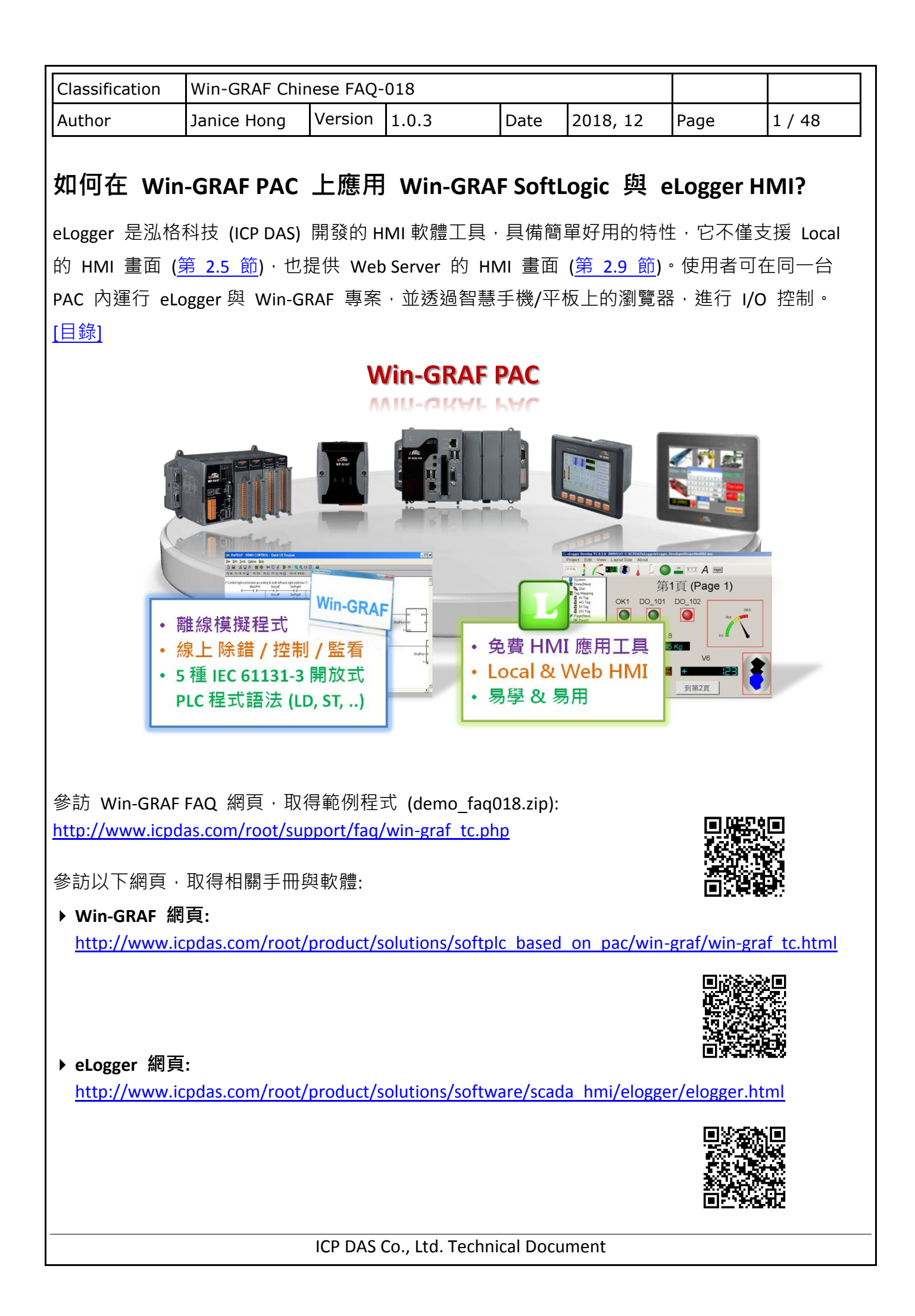

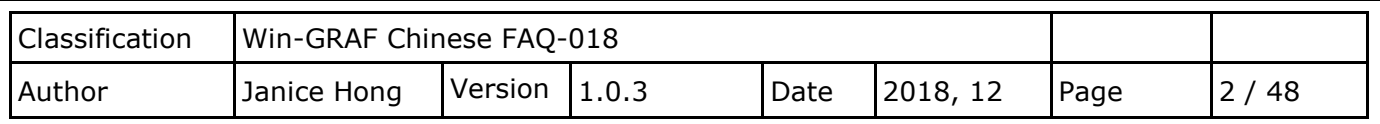

<span id="page-1-0"></span>以下章節將介紹 Win-GRAF 與 eLogger 專案的使用方式:

本範例使用了一台 WP-8x28-CE7 與 插槽 0 的 I-87063W 模組, 軟體上則是採用 Win-GRAF 與 eLogger HMI。請參考以下內容將 Win-GRAF 與 eLogger 專案下載到 WP-8x28-CE7 PAC 內。此外, PAC 內需要安裝 eLogger Runtime。

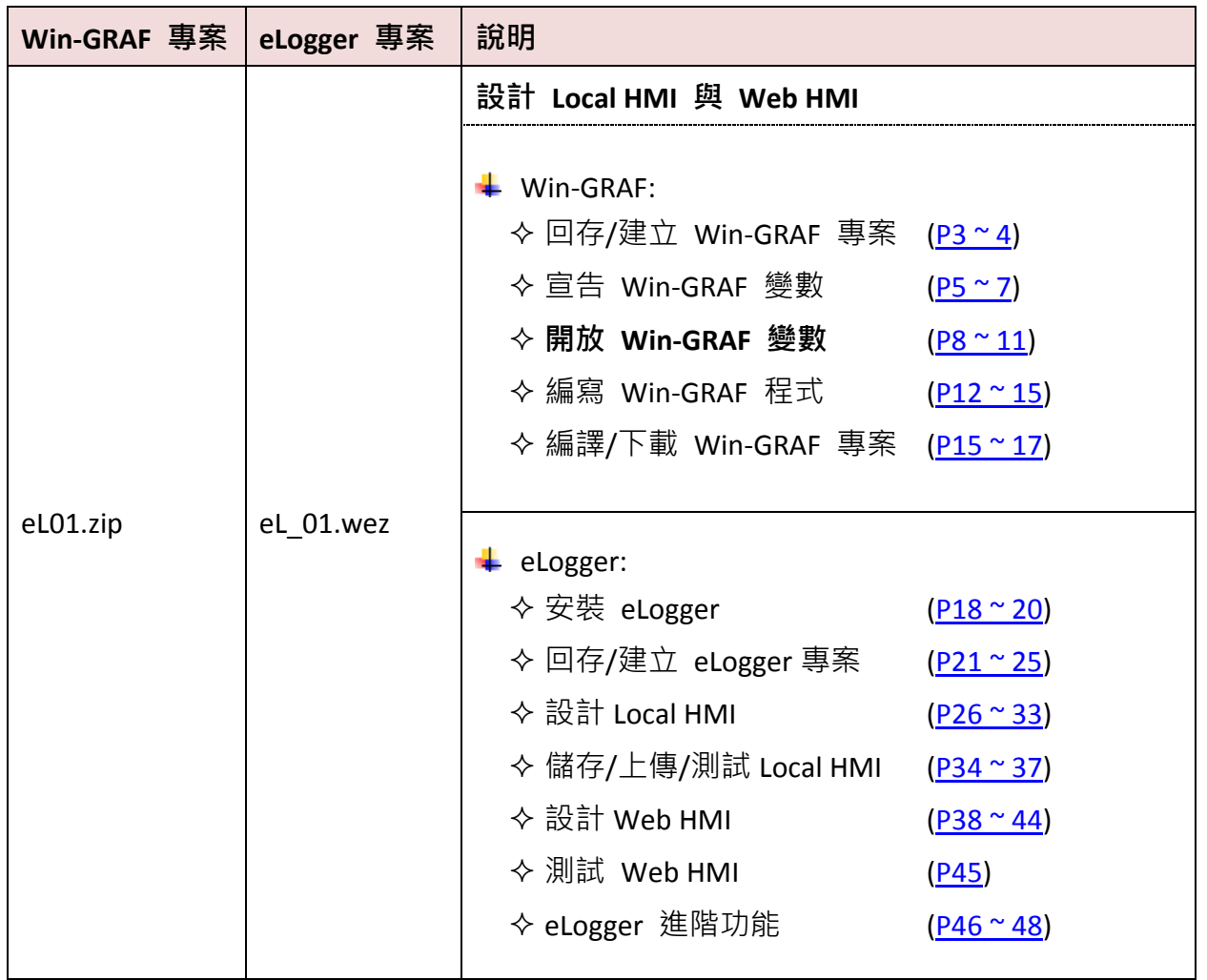

此 FAQ 還提供了 2 個範例程式 (eL02 與 eL03), 可參考 **[ISaGRAF FAQ](http://www.icpdas.com/root/support/faq/isagraf_tc.php)** - 115 第 3.3 節 <sup>、</sup> 3.4 節 的說明。

<span id="page-2-0"></span>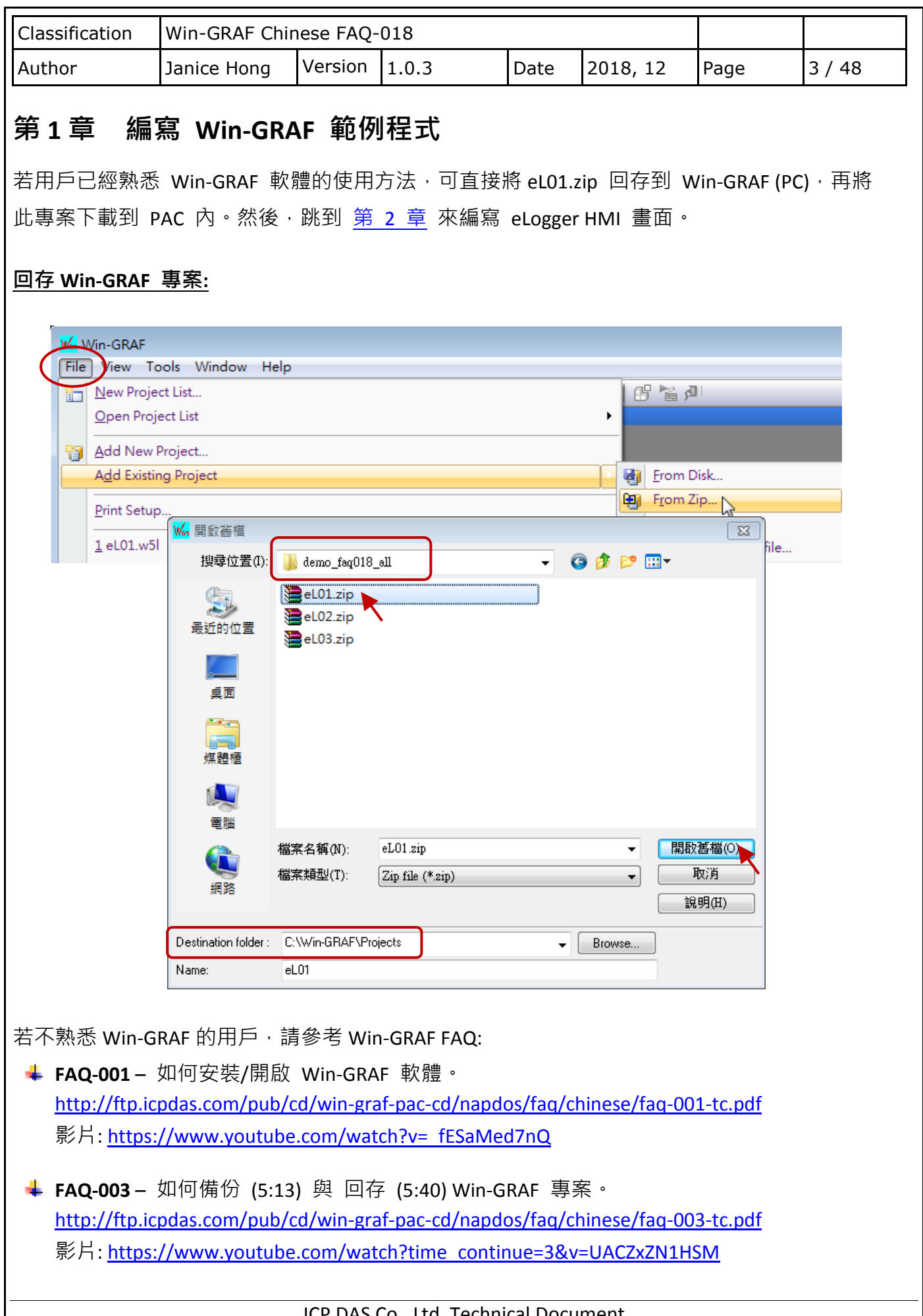

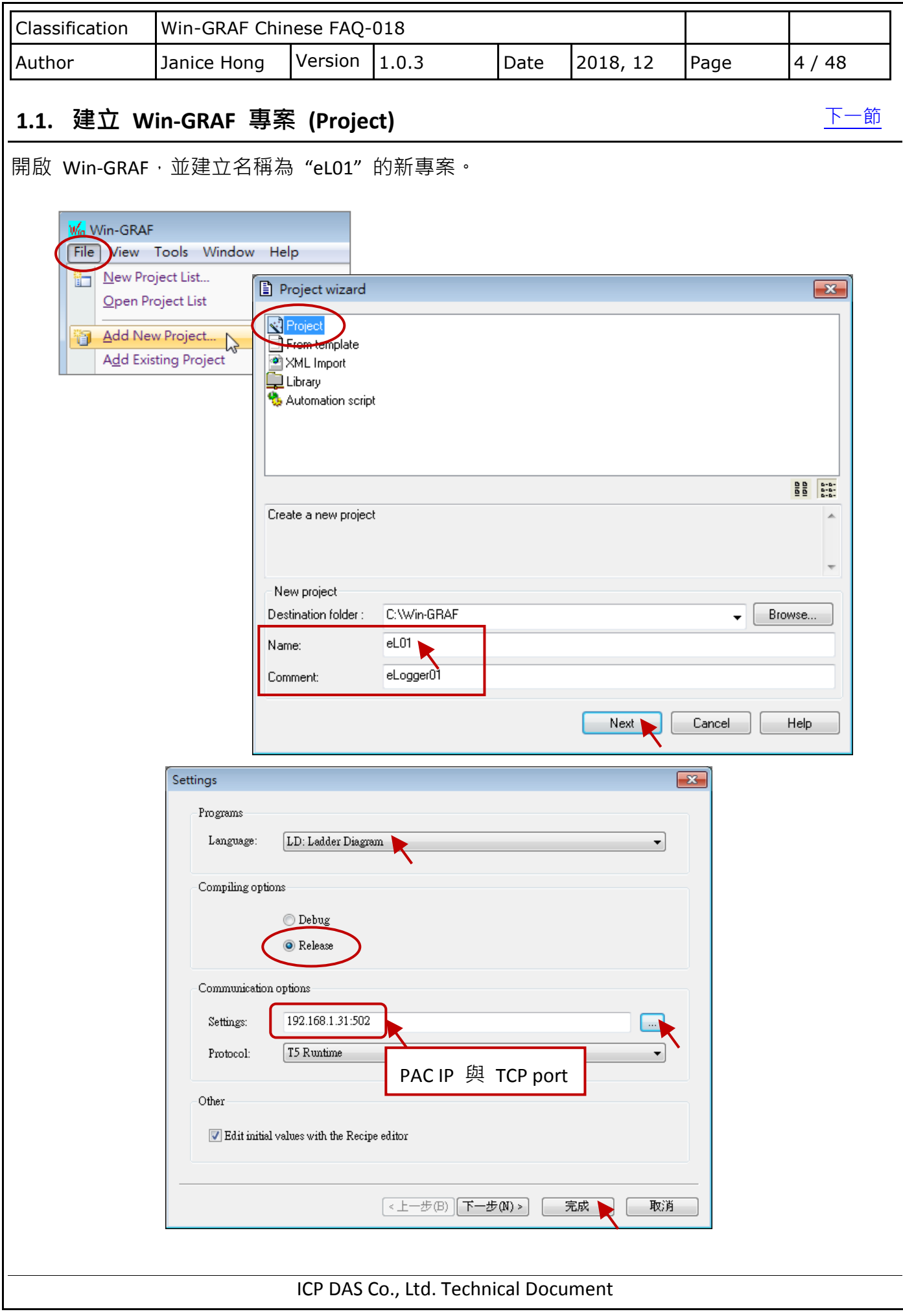

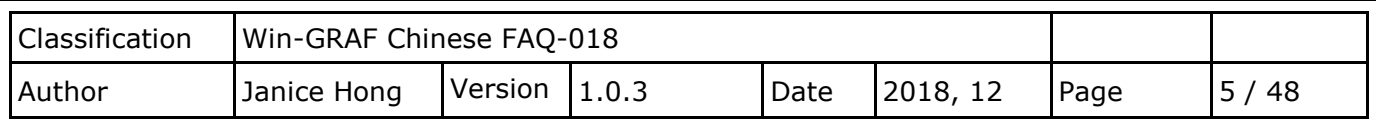

[下一節](#page-7-0)

# <span id="page-4-0"></span>**1.2.** 宣告 **Win-GRAF** 變數

本範例需使用以下的 Win-GRAF 變數:

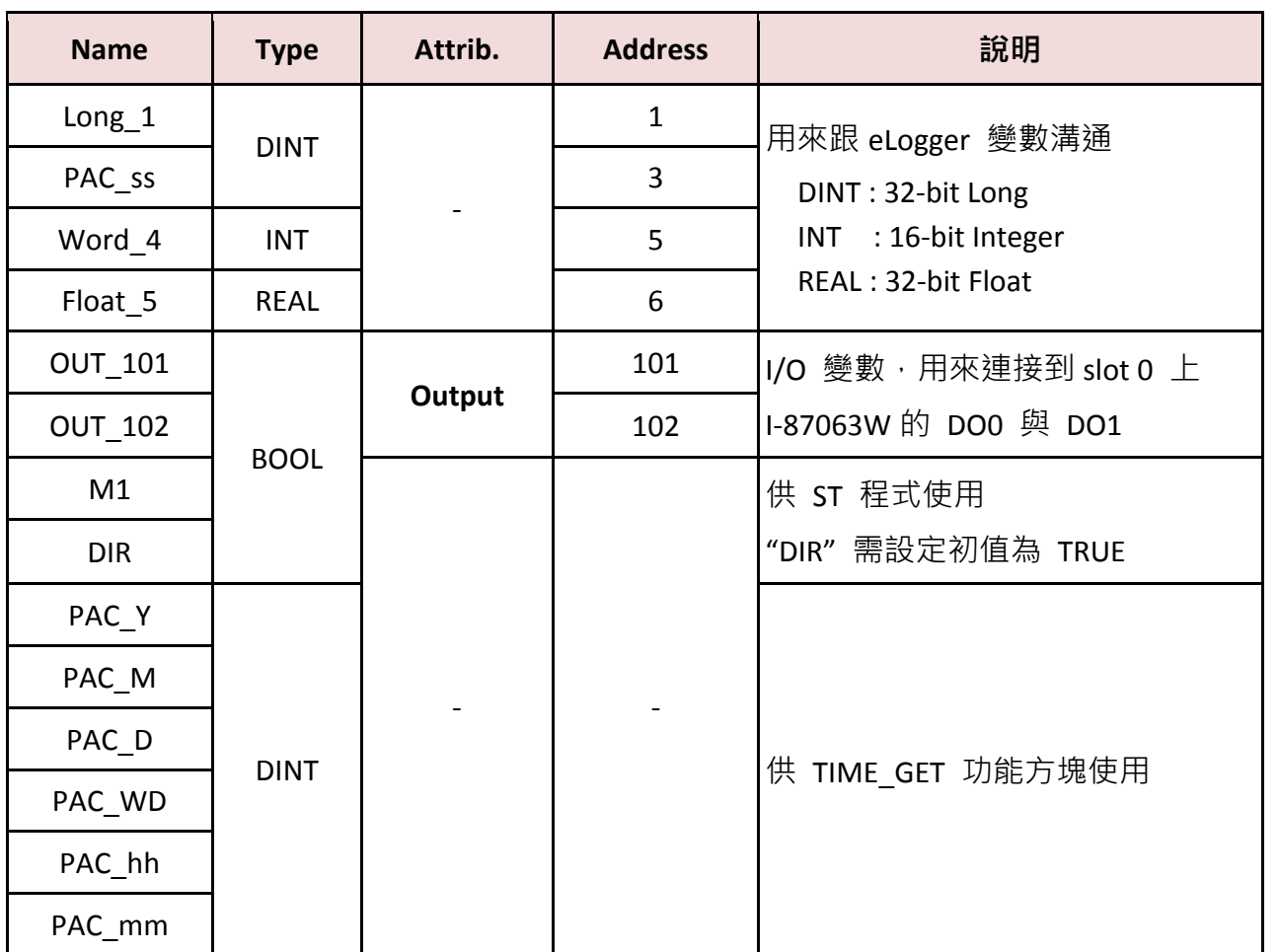

注意**:**

- 1. 使用 I/O 變數前 (例如: OUT\_101、OUT\_102), 需先設定 "I/O Boards"功能。 (相關章節: 第 [1.2.2](#page-5-0) 節 - 宣告 I/O 變數)
- 2. 如需讓 HMI/SCADA 存取 Win-GRAF 變數資料,則需設定對應的 Modbus 位址。 (相關章節: 第 [1.3](#page-7-0) 節 - 開放 Win-GRAF 變數 讓 eLogger HMI 存取資料)

<span id="page-5-1"></span><span id="page-5-0"></span>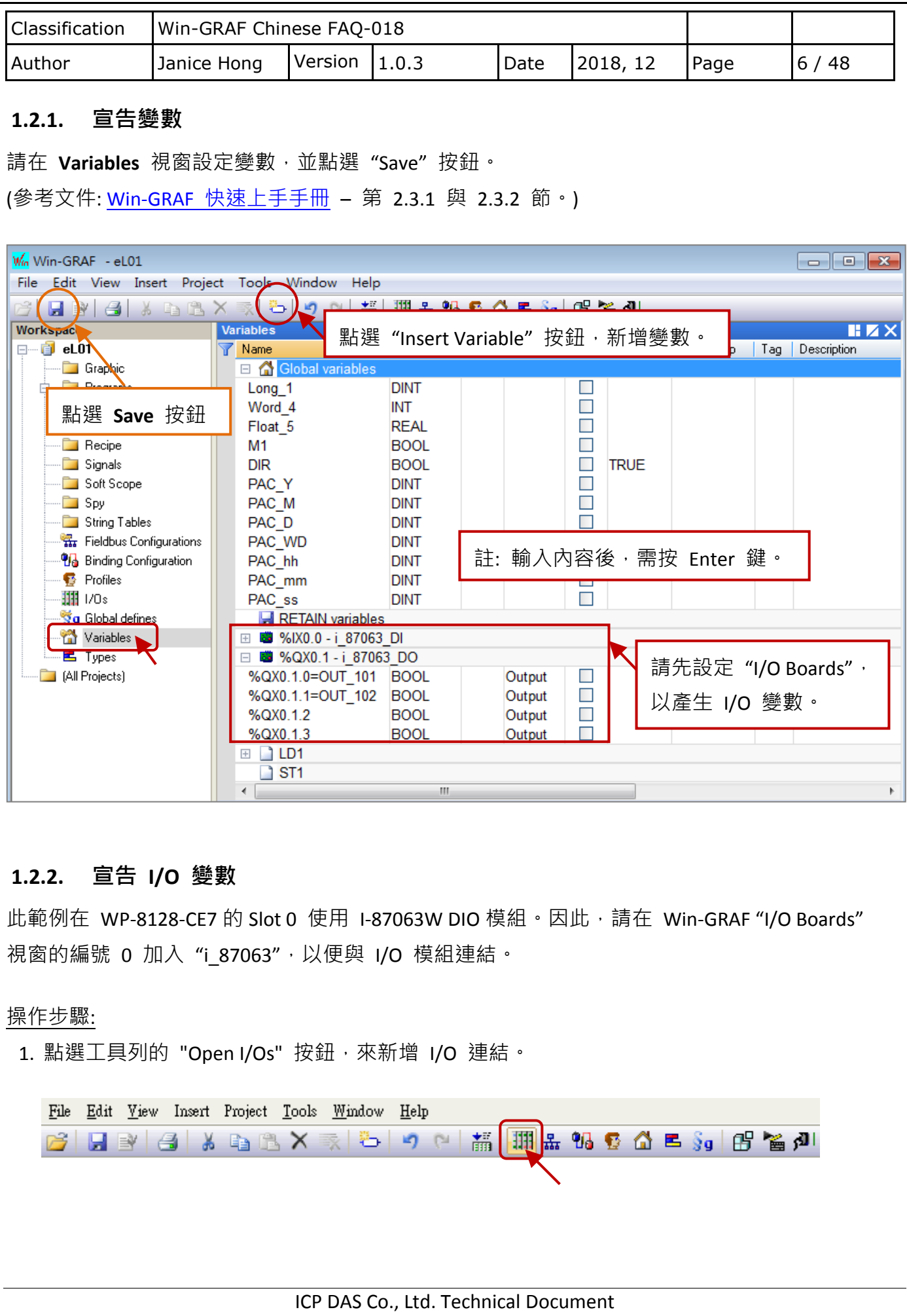

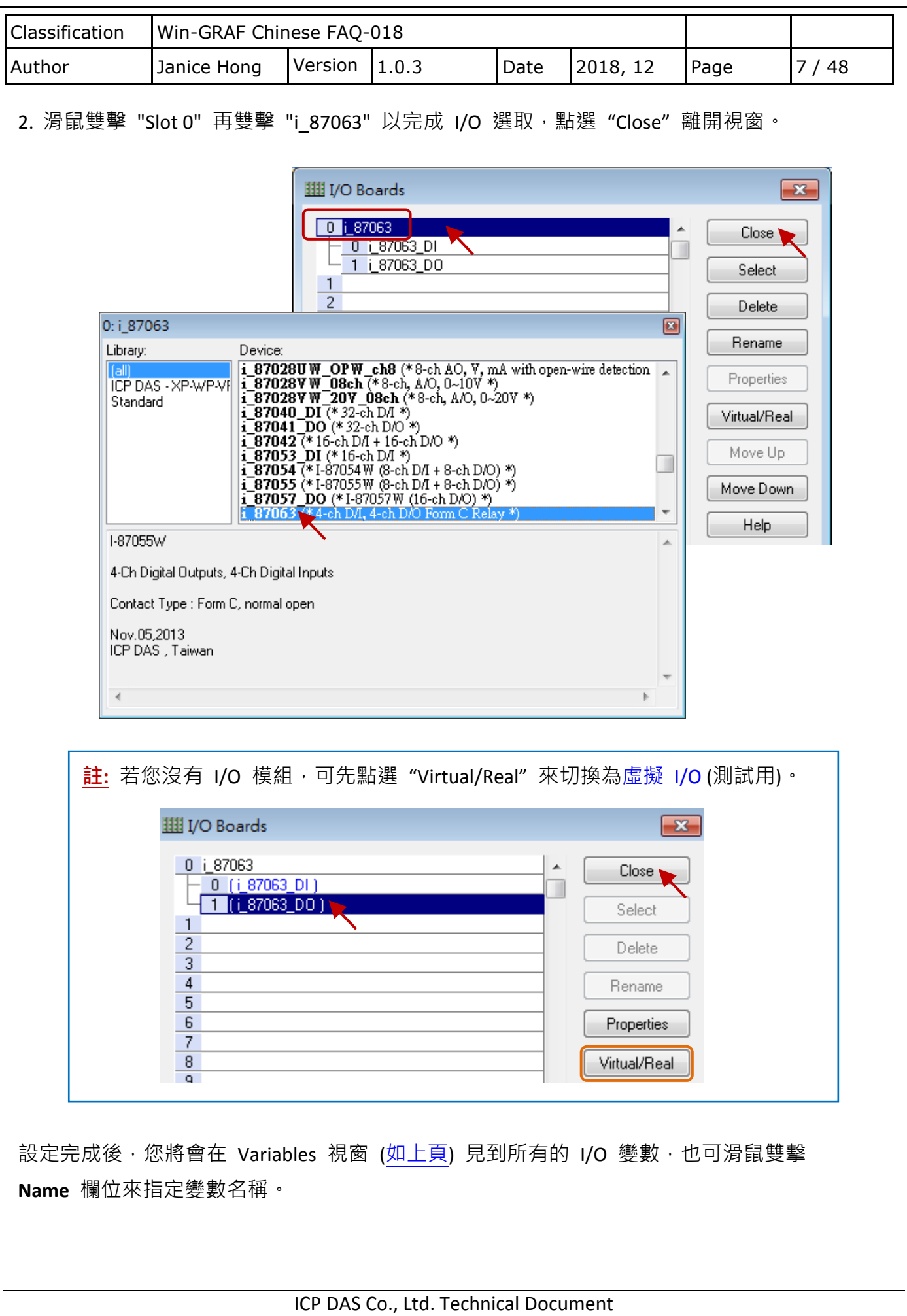

<span id="page-7-0"></span>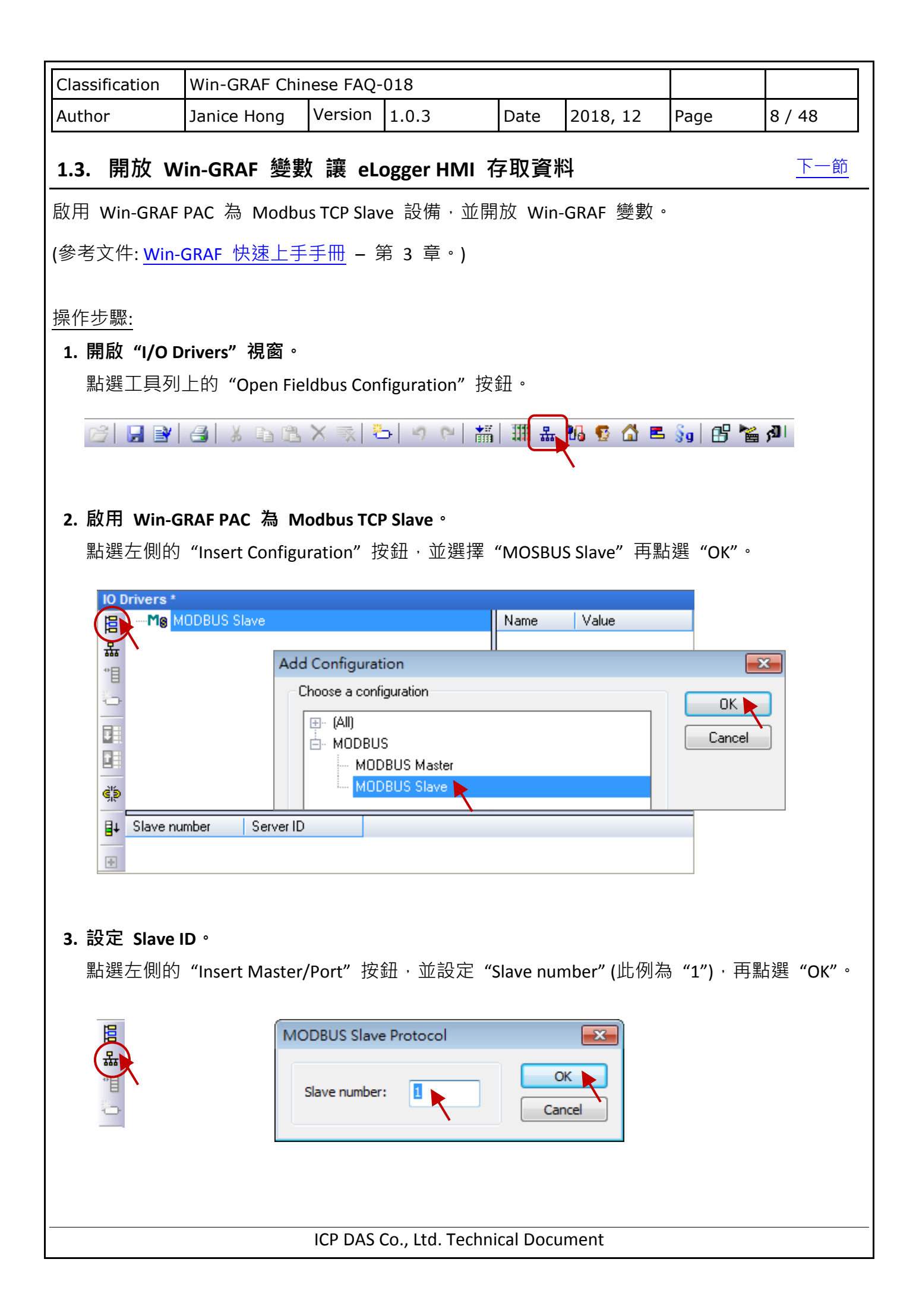

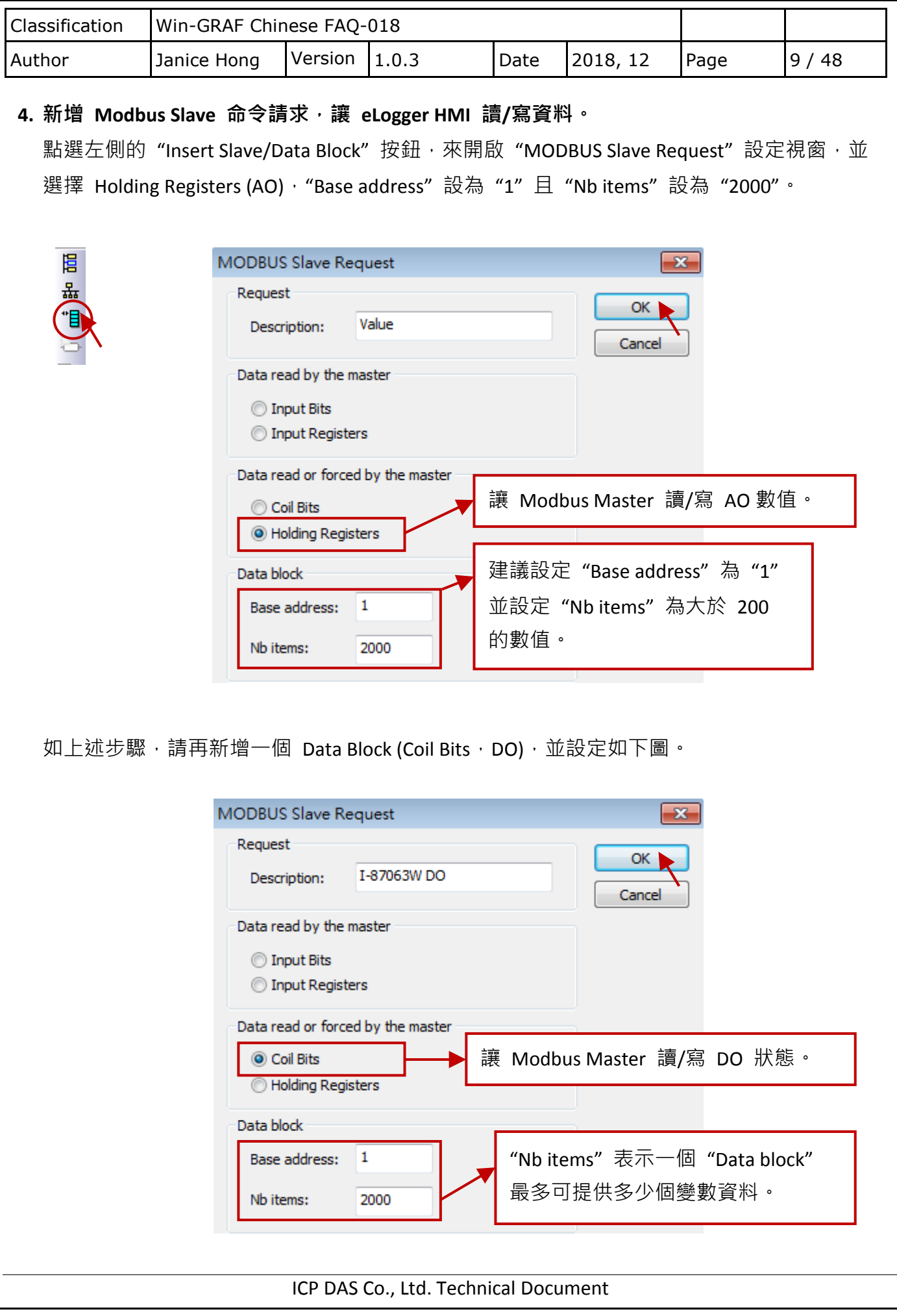

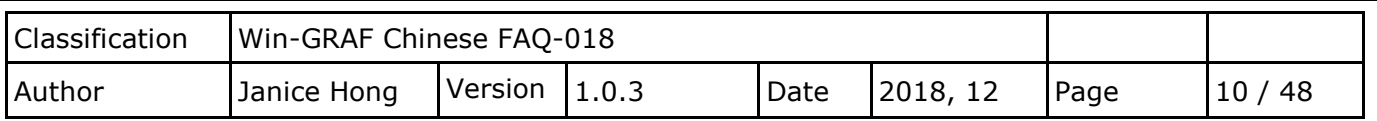

**5.** 指定 **Win-GRAF** 開放變數 與 **Modbus** 位址。

#### **AO** 變數**:**

點選 Data Block - <mark>Holding Registers</mark> 後,將所需的變數拖曳到下方的"Symbol"欄位, 並設定 Offset 與 Storage 欄位。

### 注意**:**

"Offset" 值由 "0" 開始,且 **"Offset"** 值加 **1** 才是該變數的 **Modbus** 位址。

✔ 若選用 32-bit (或以上) 變數 (例如: DINT, REAL), 需佔用 2 個 Modbus 位址, 且 "Storage" 需設為 "DWORD (Low – High)"。

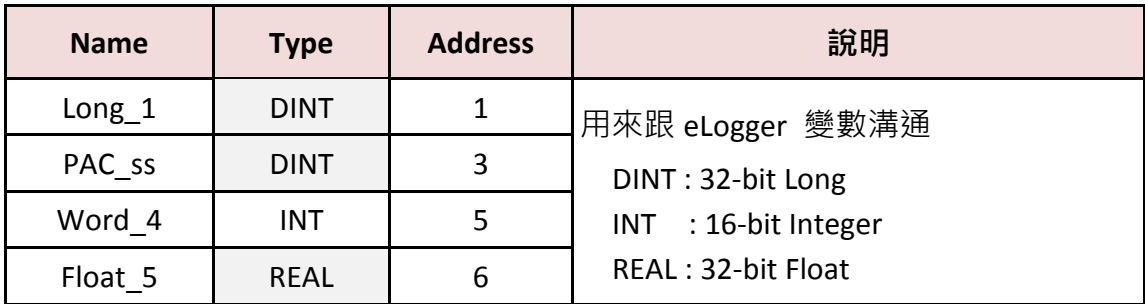

滑鼠雙擊欄位設定 Offset 與 Storage, 並按 Enter 鍵。

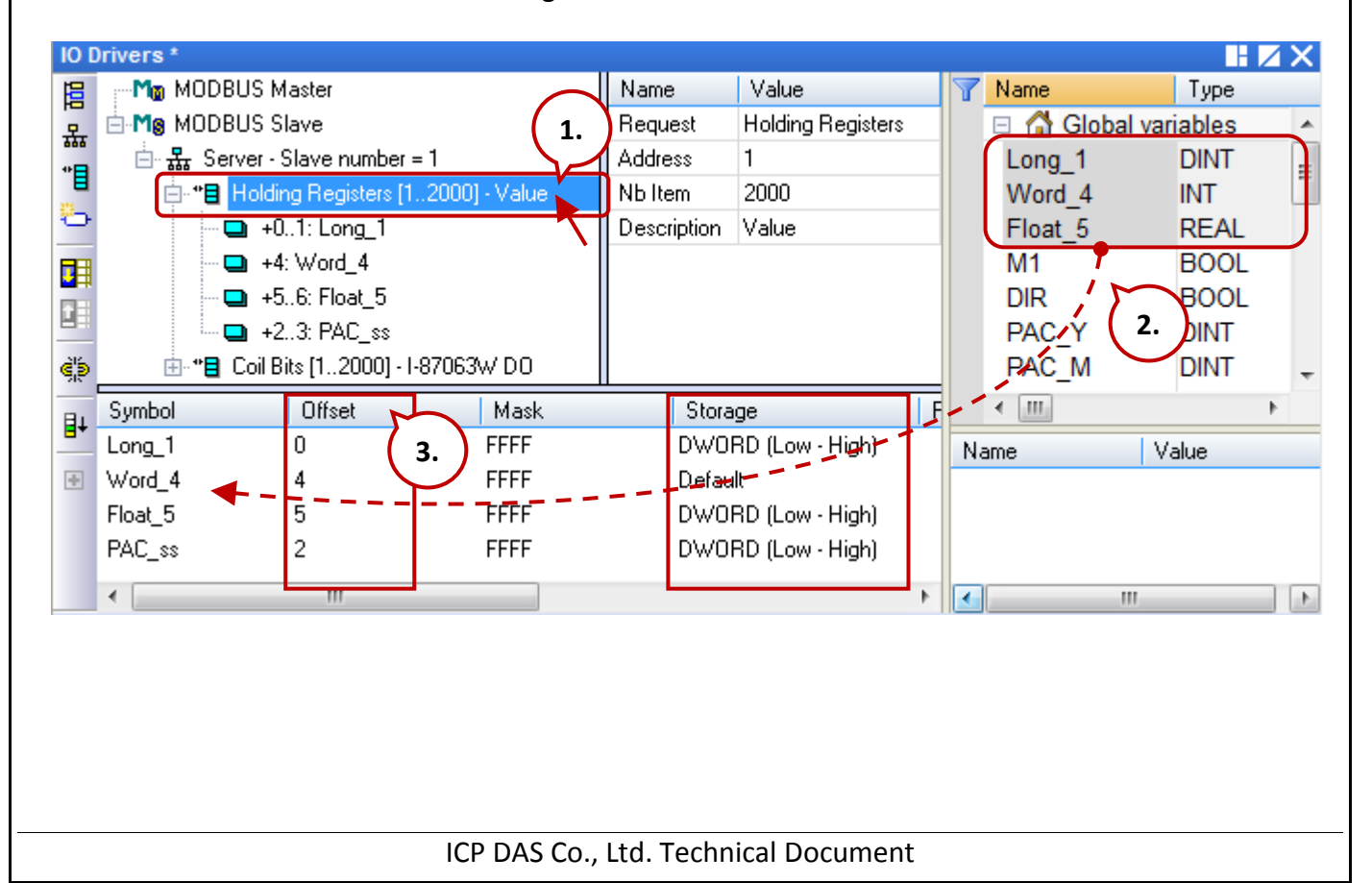

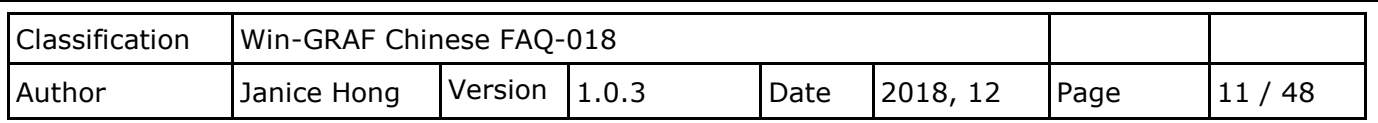

### **DO** 變數**:**

接著,點選 Data Block **- Coil Bits** 並使用同樣方式來設定 **OUT\_101** 與 **OUT\_102** 變數。

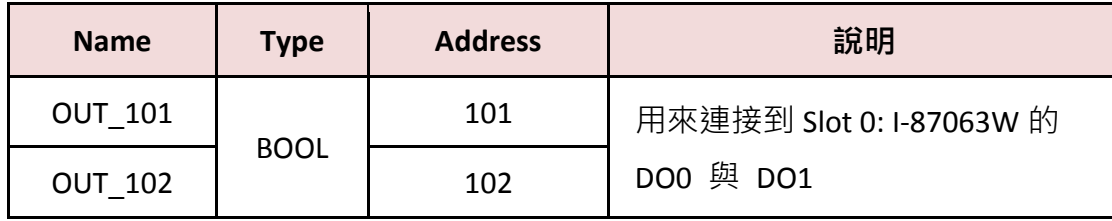

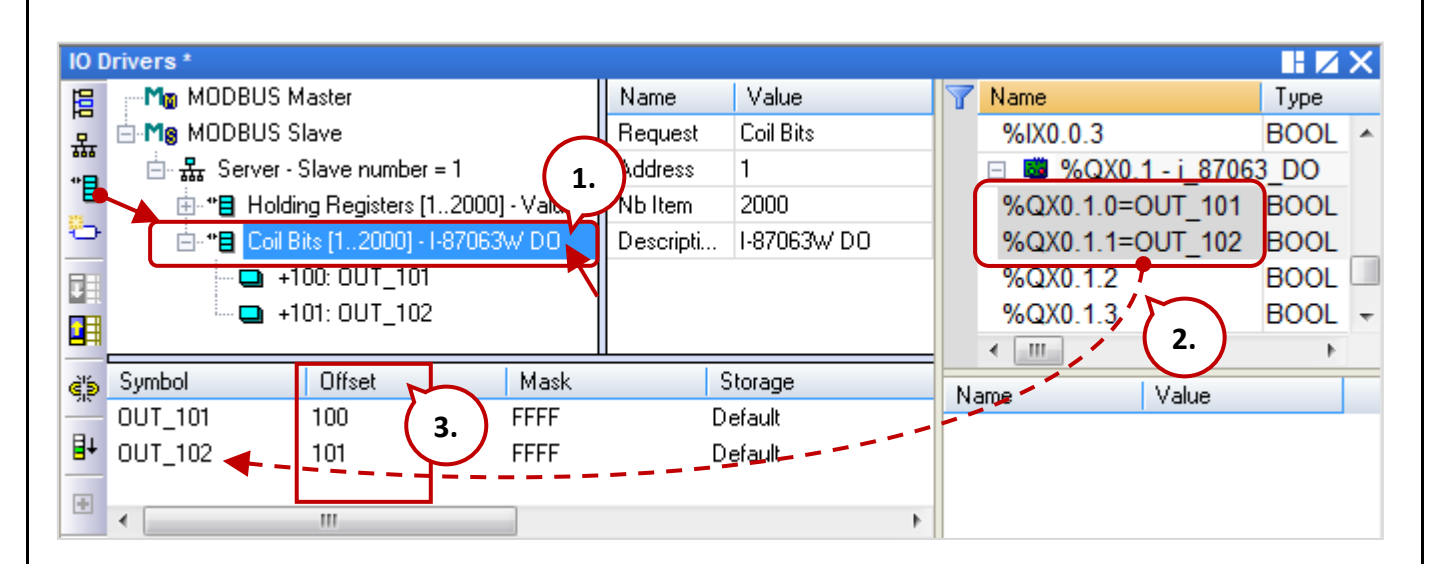

<span id="page-11-0"></span>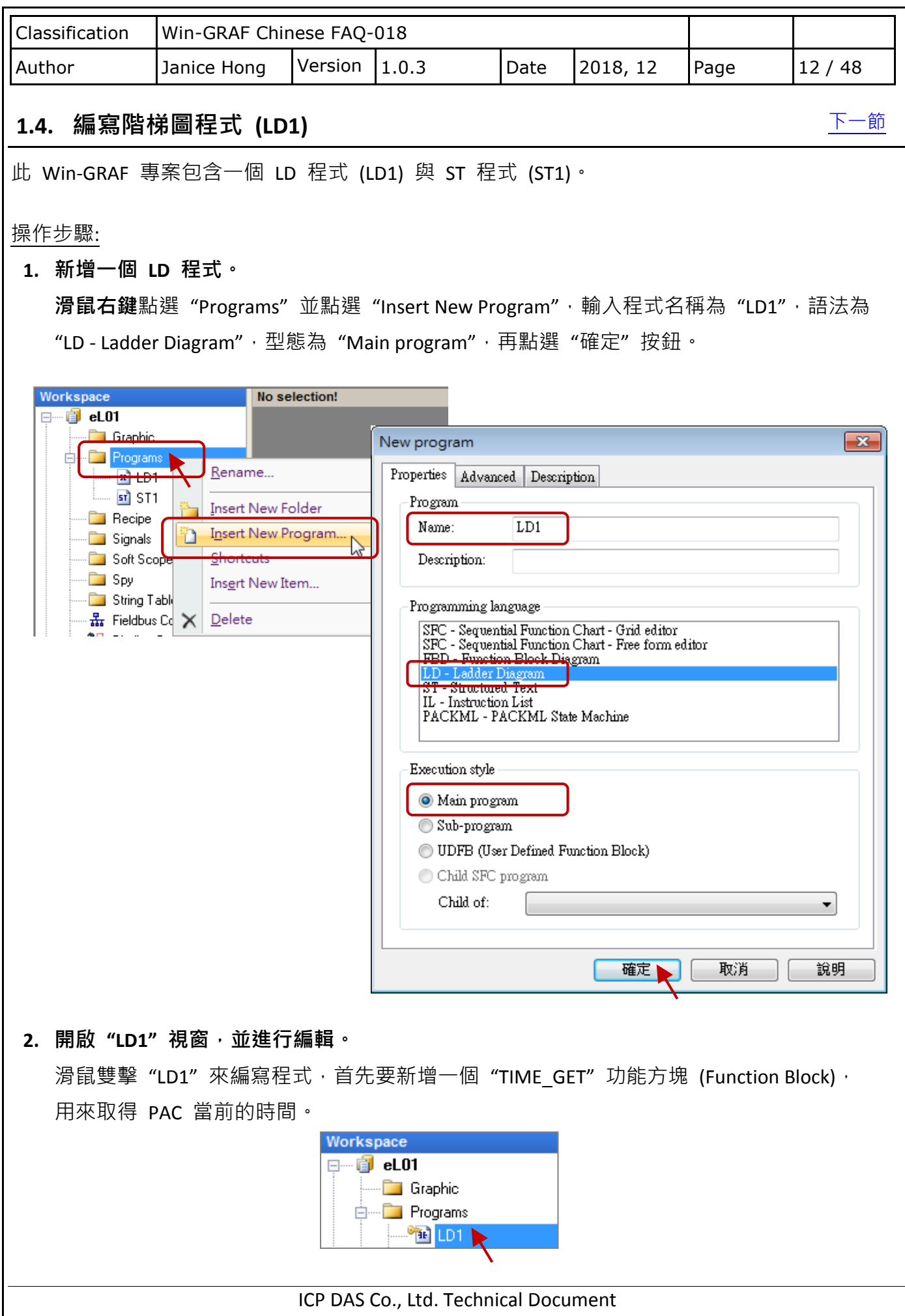

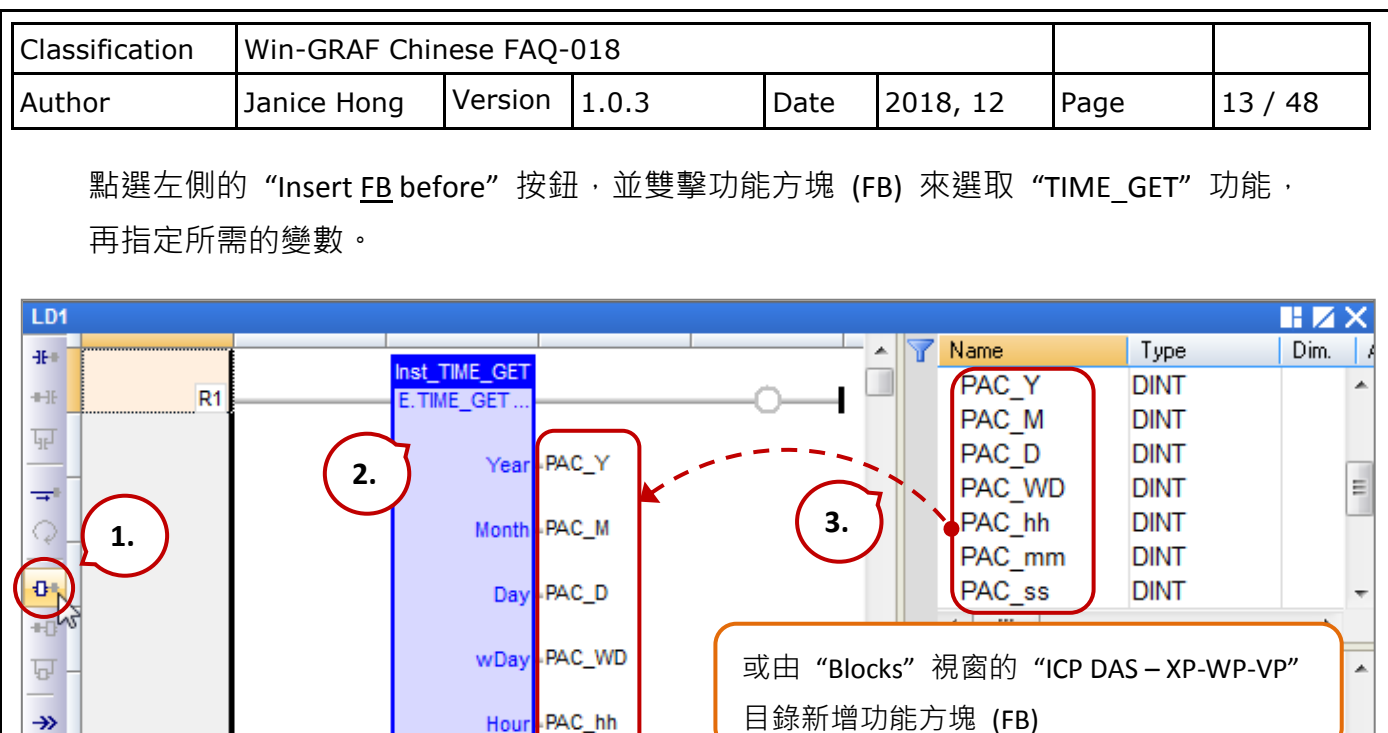

註: 此例只需使用到 PAC ss 變數, 但仍須指定功能方塊的所有變數。

PAC\_mm

PAC ss

#### **3.** 新增 **BLINK** 功能方塊,來每秒產生一個 **Pulse True** 給 **M1** 變數。

Minute

Ser

Ō.

HЮ

在"Blocks"視窗的"Timers"目錄下,將"BLINK"拖曳到"LD1"視窗內,接著指定 M1 變數,並按空白鍵數次將狀態設為 "N",再滑鼠雙擊 "CYCLE" 左側並輸入 "T#1s"。

图 TIME\_GET (\*Function Block...

图 TIME\_SET (\*Function Block:...

Blocks Sov list Define ENUM

÷

**Naths** 

 $\left| + \right|$ 

 $\overline{a}$ 

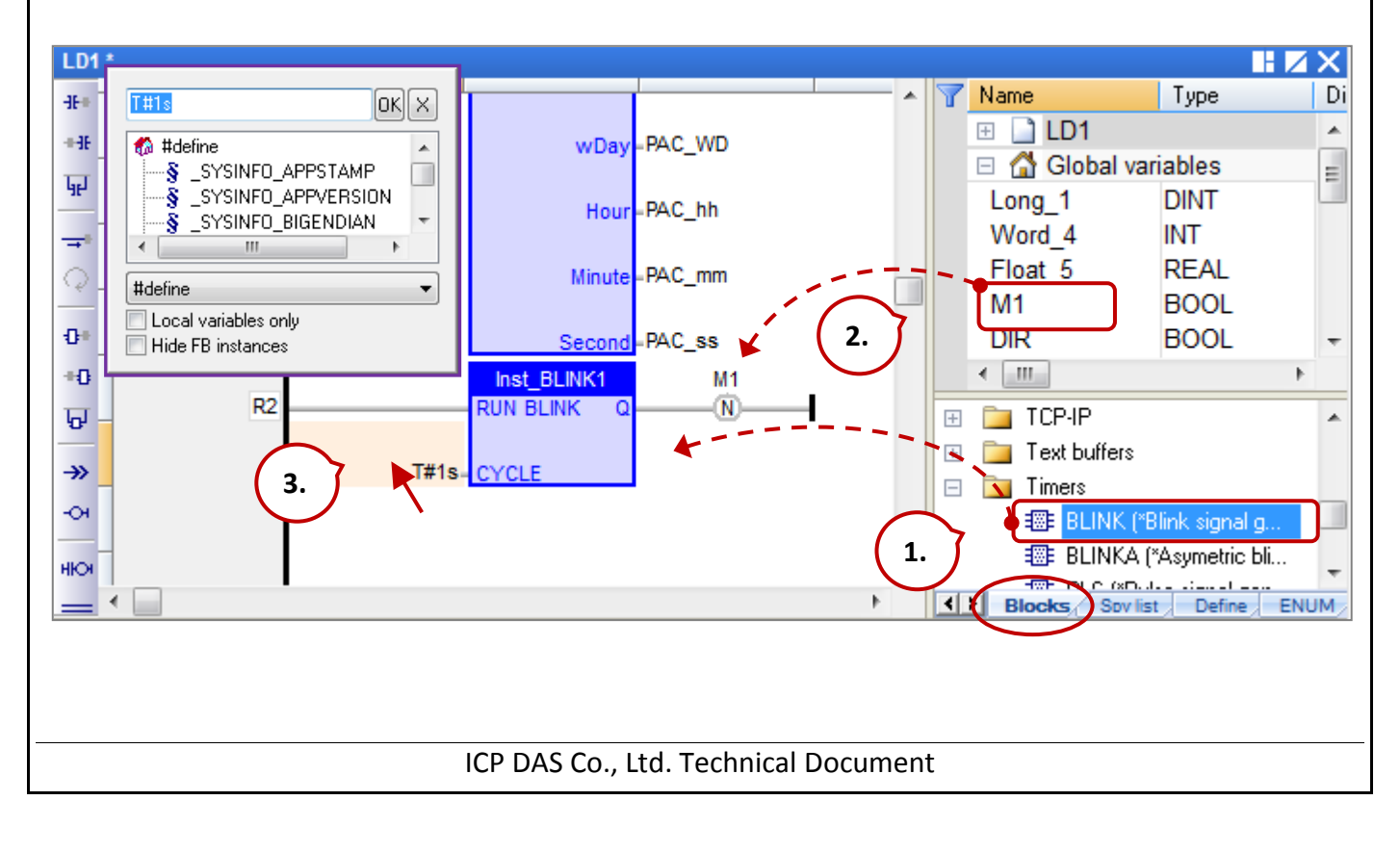

<span id="page-13-0"></span>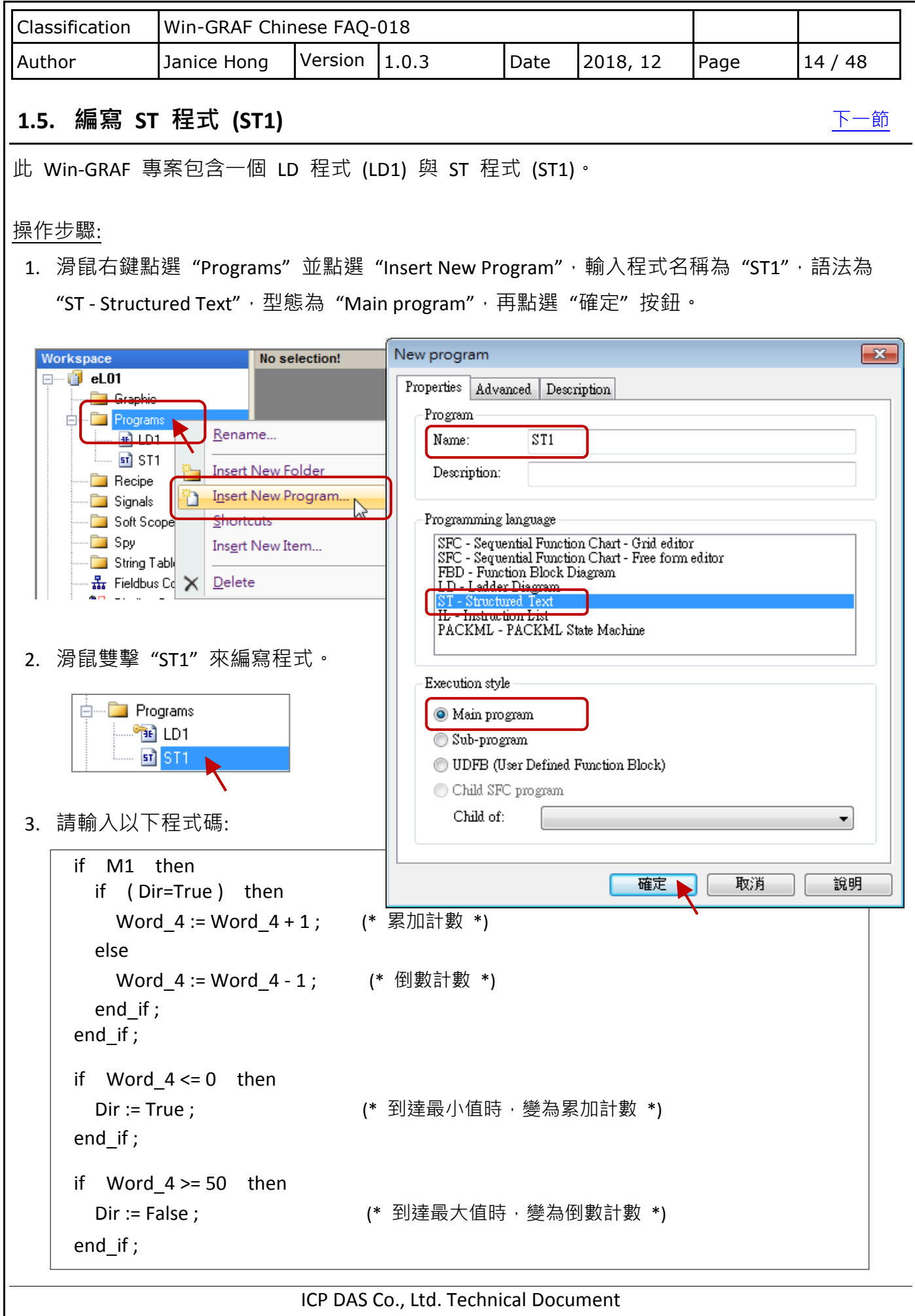

<span id="page-14-0"></span>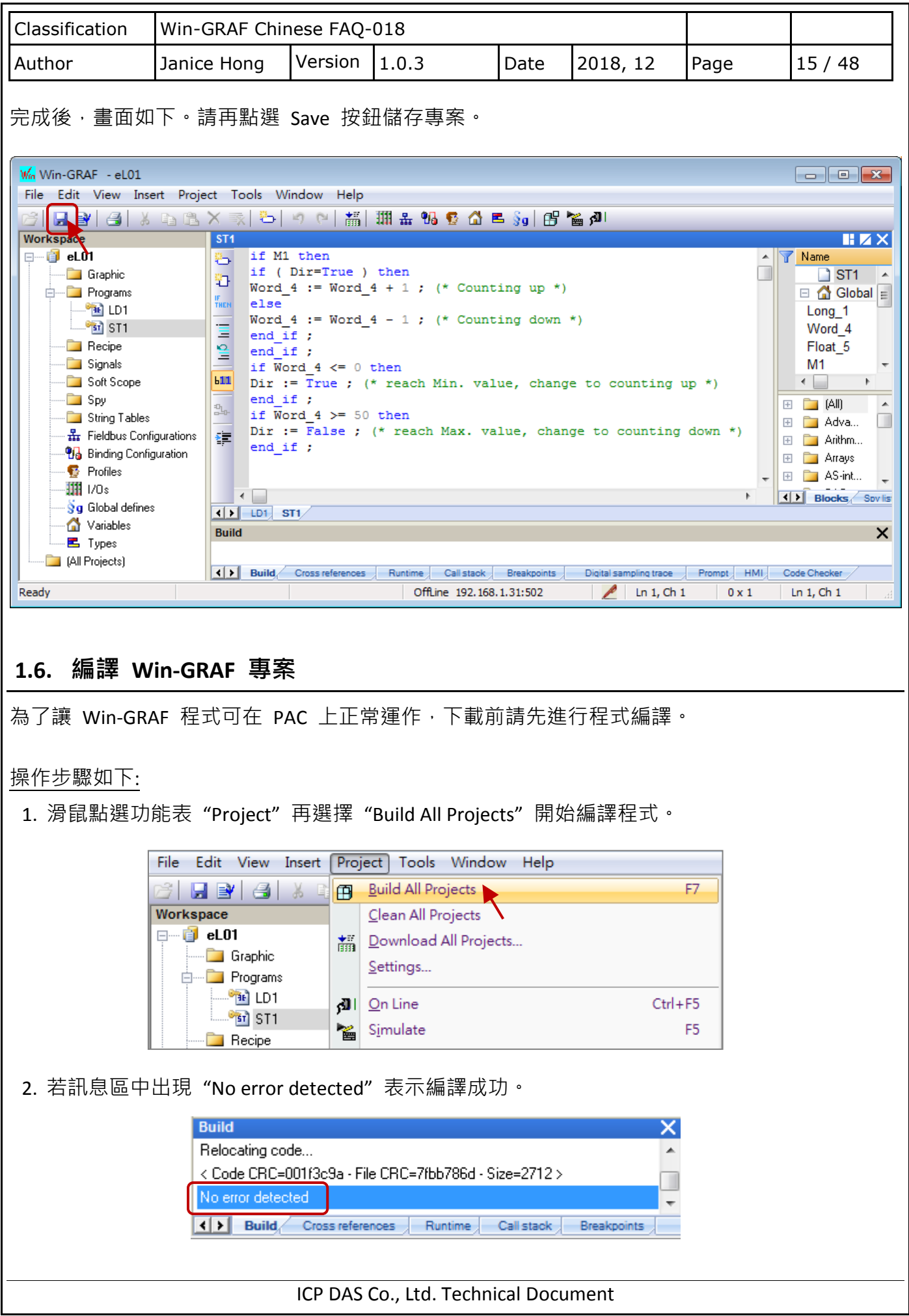

<span id="page-15-0"></span>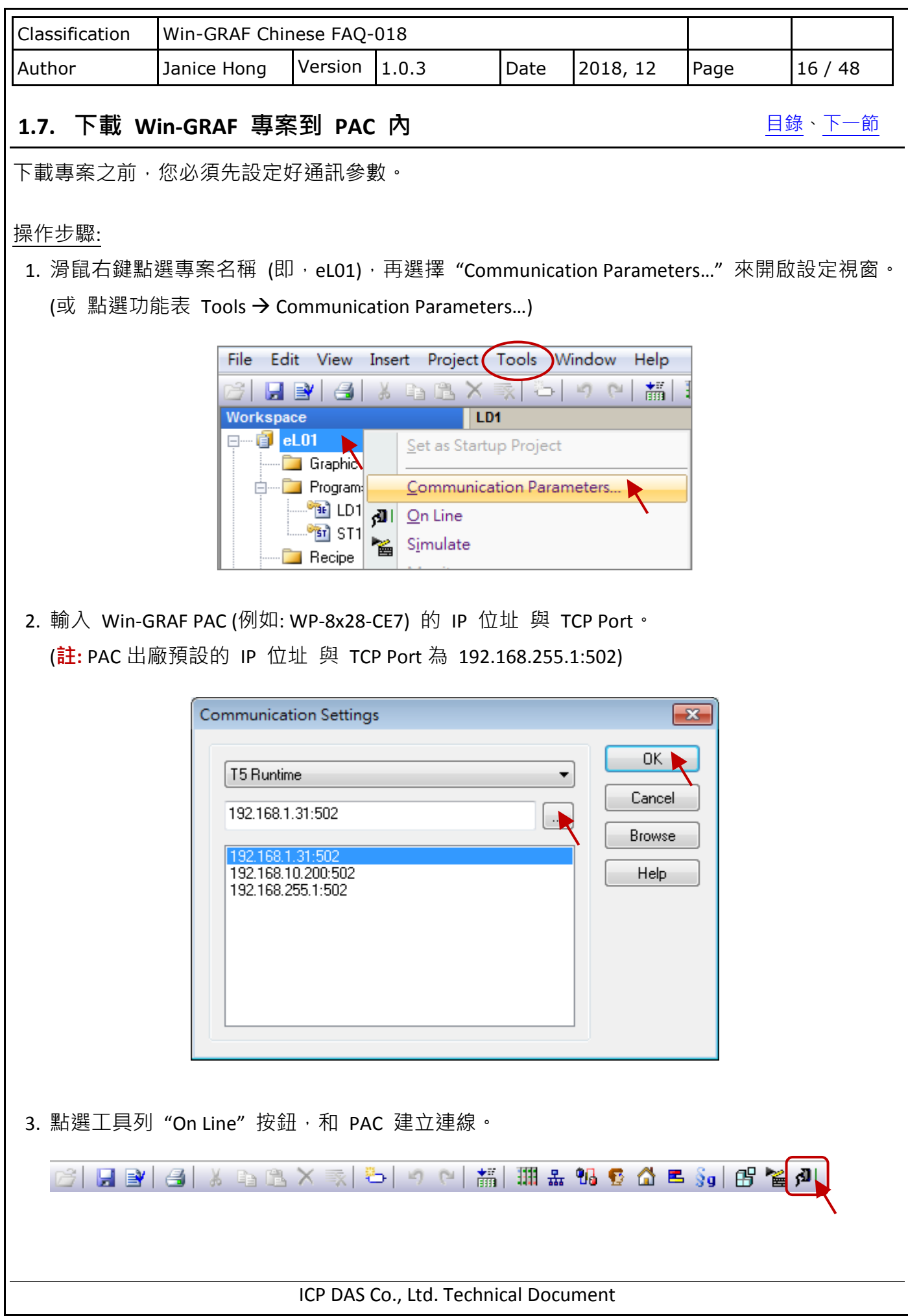

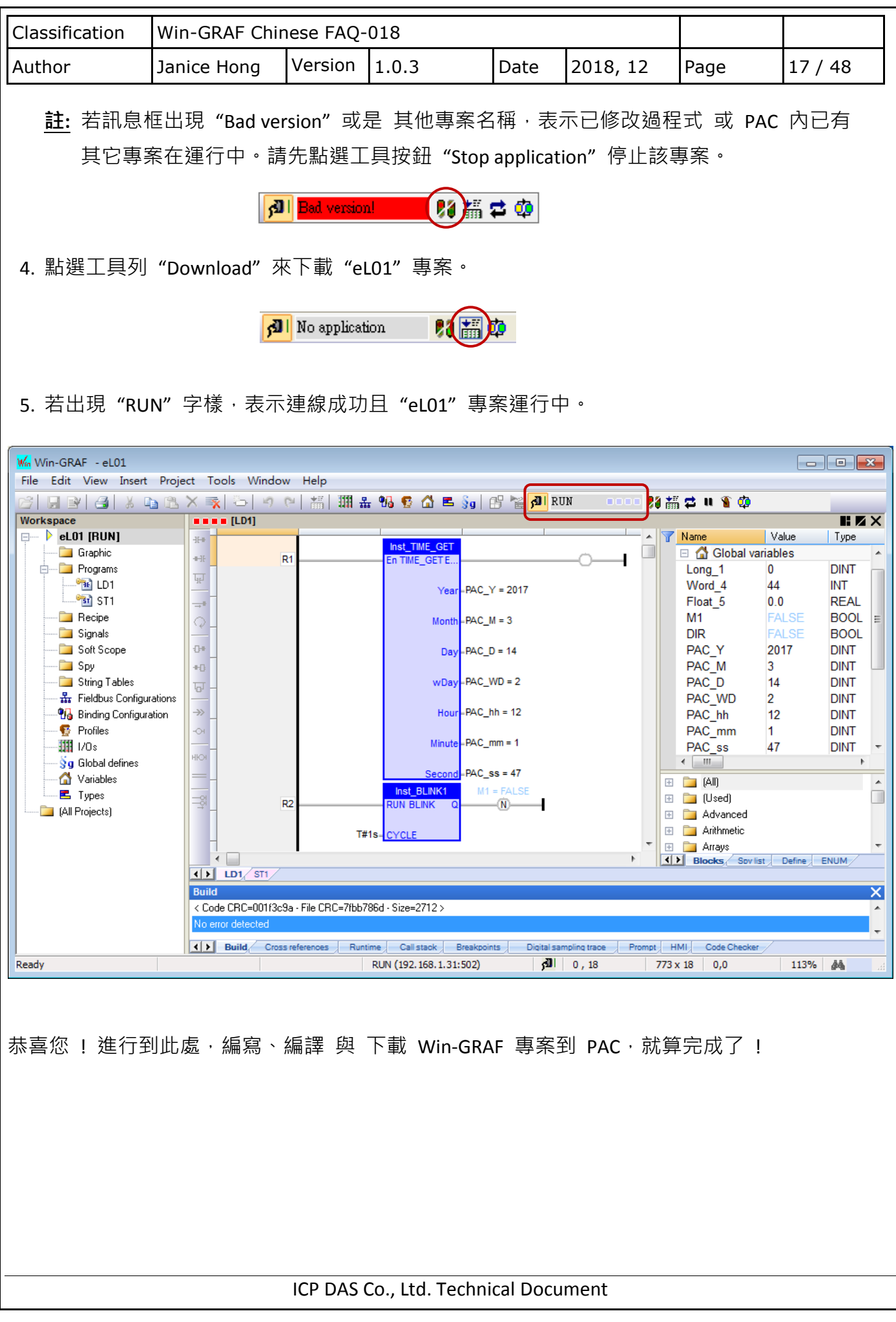

<span id="page-17-1"></span><span id="page-17-0"></span>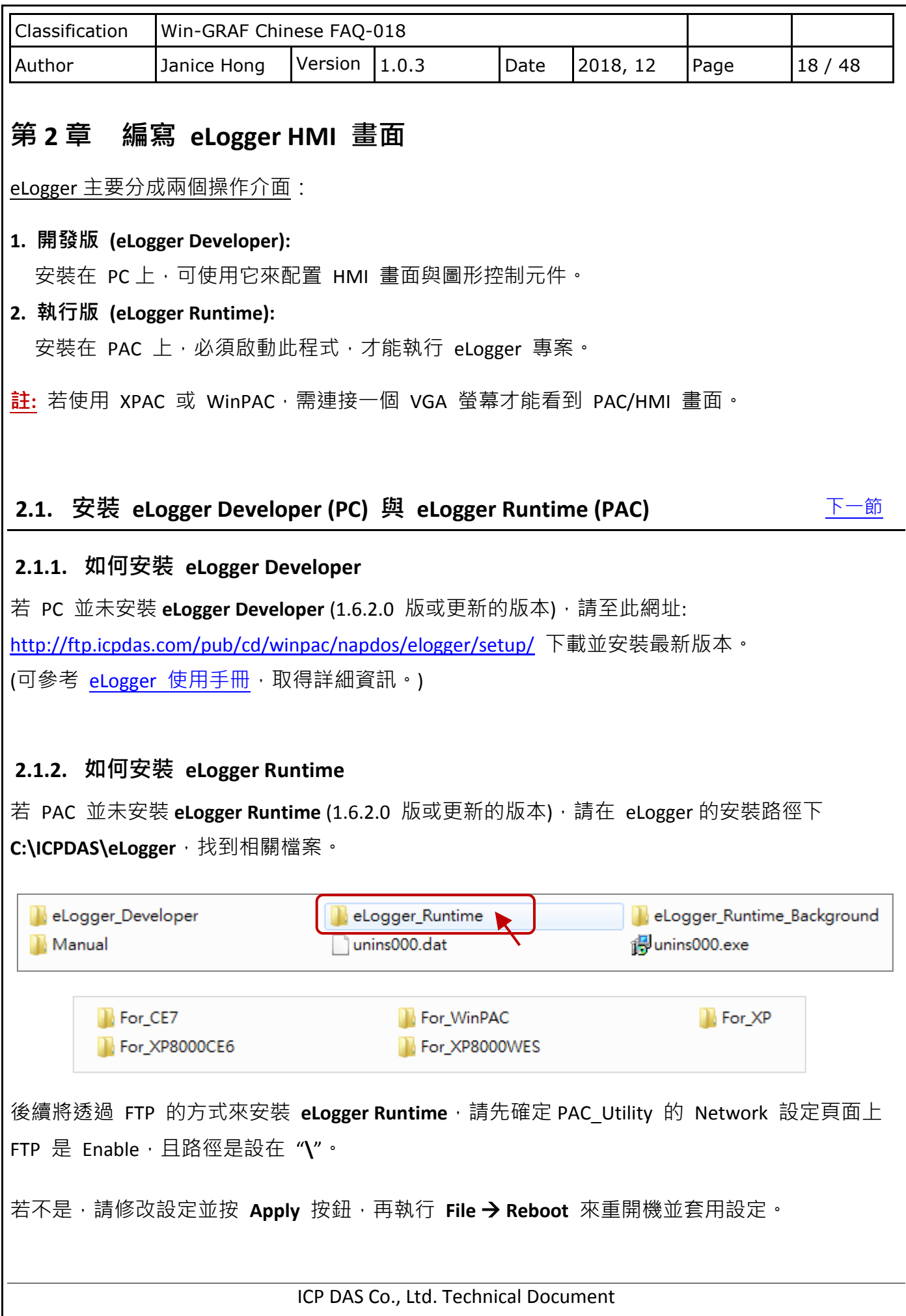

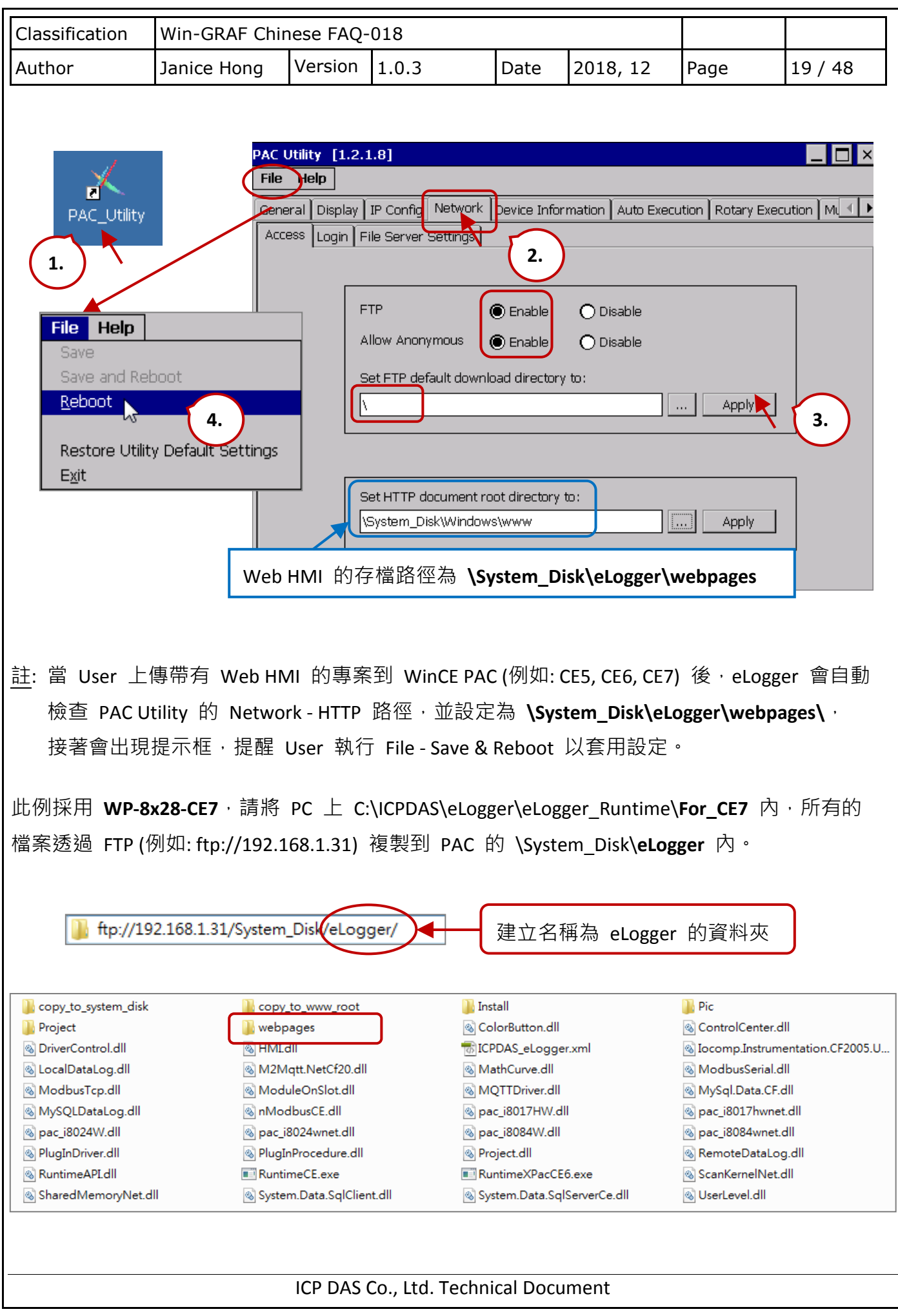

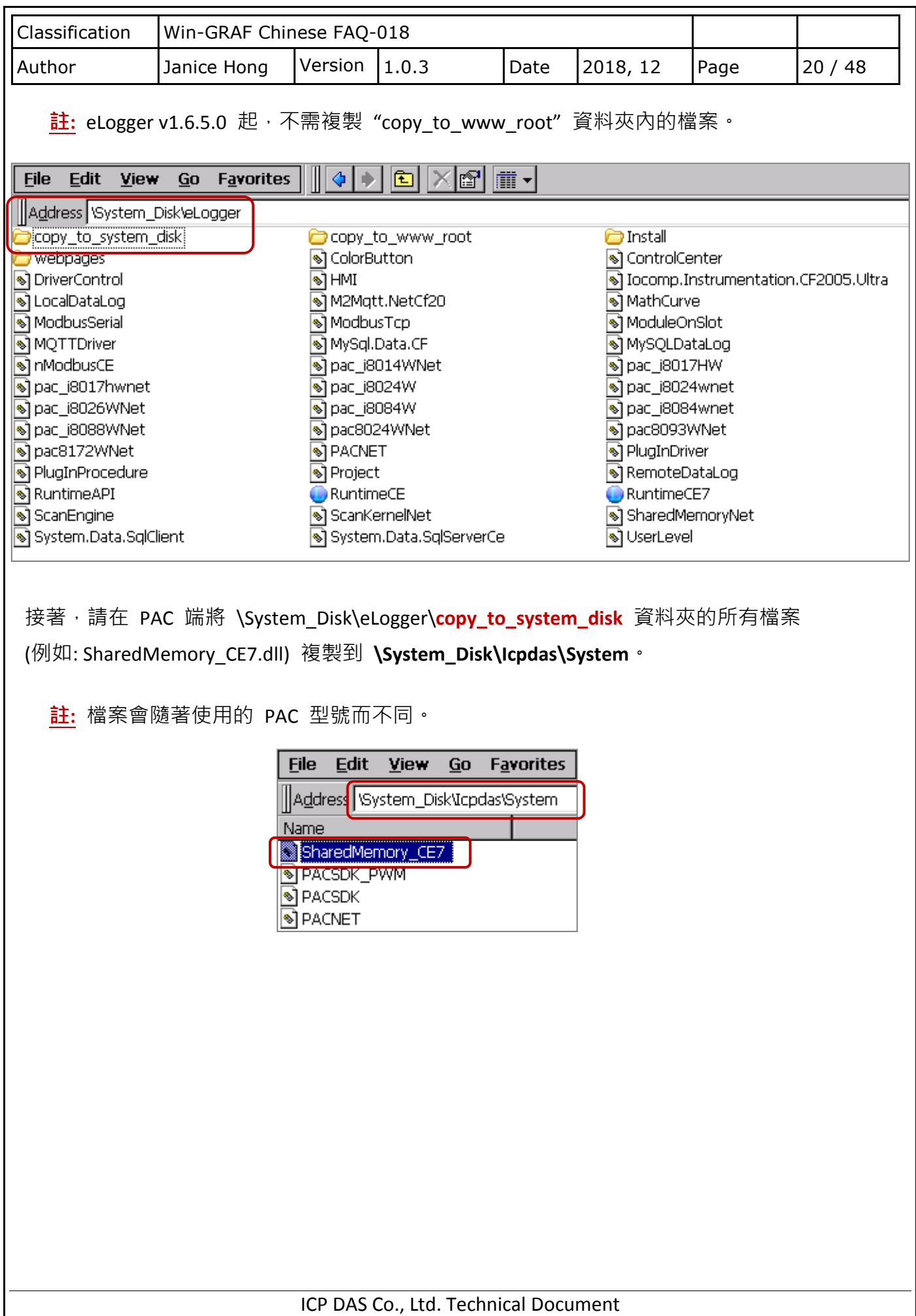

<span id="page-20-0"></span>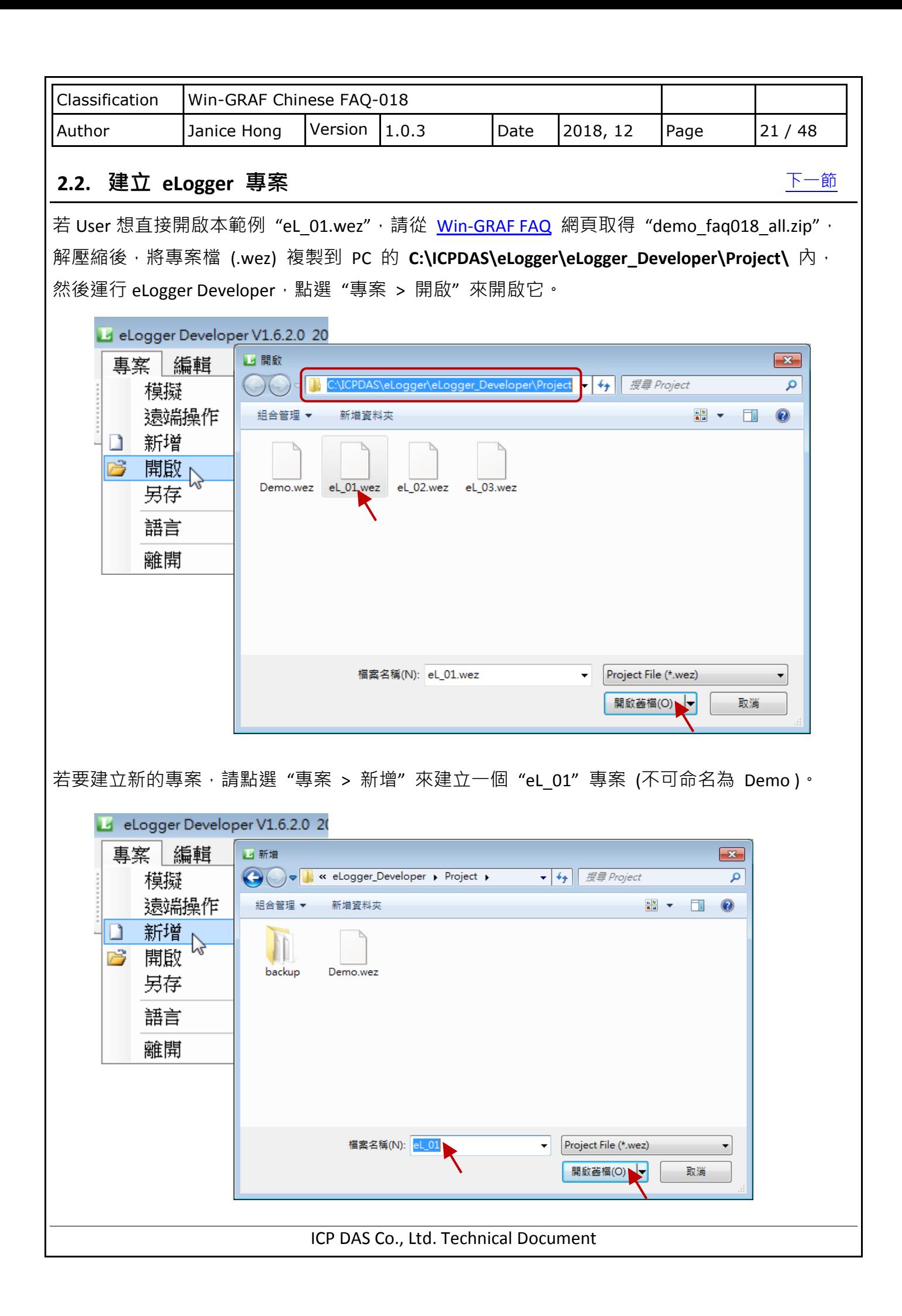

<span id="page-21-0"></span>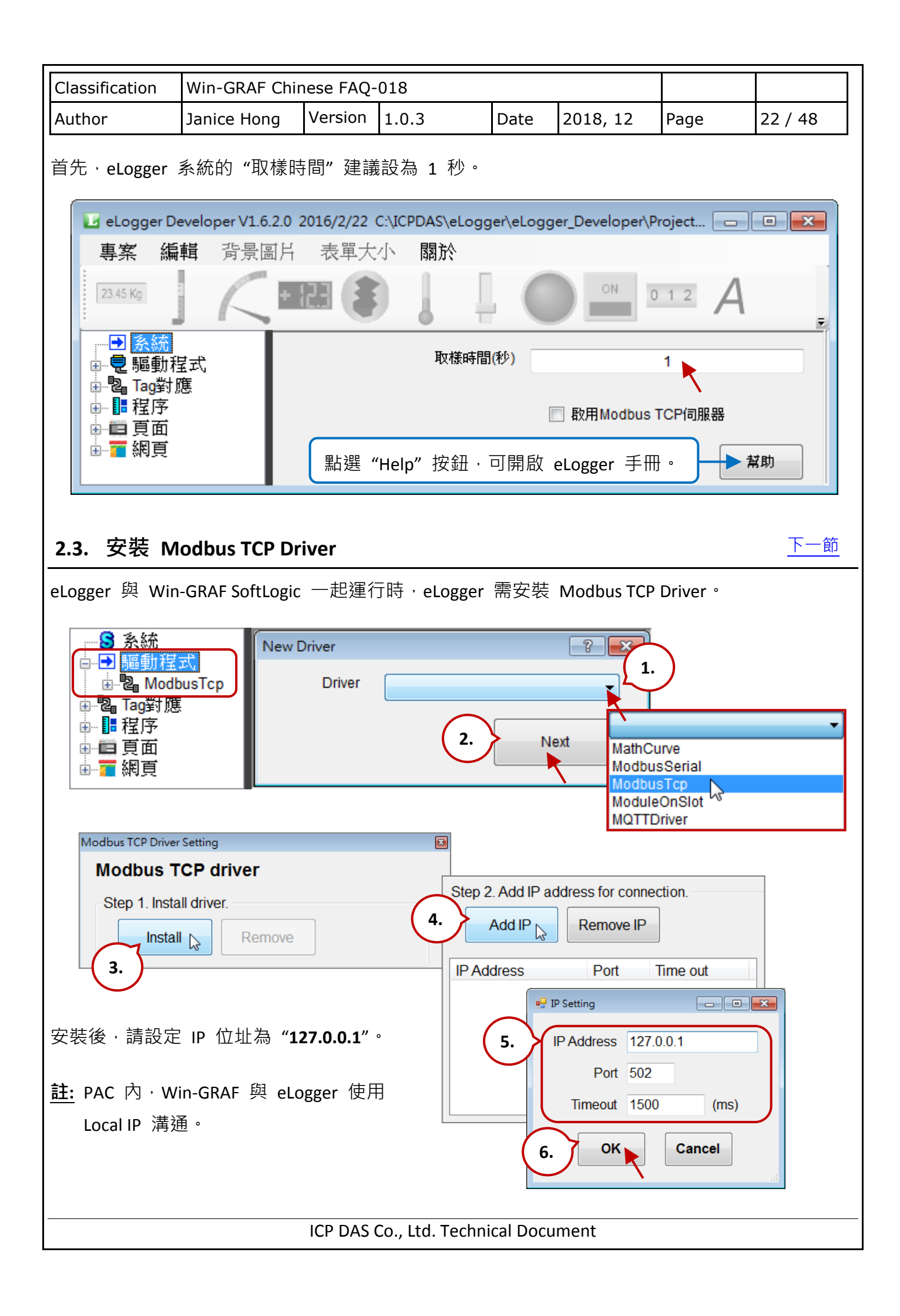

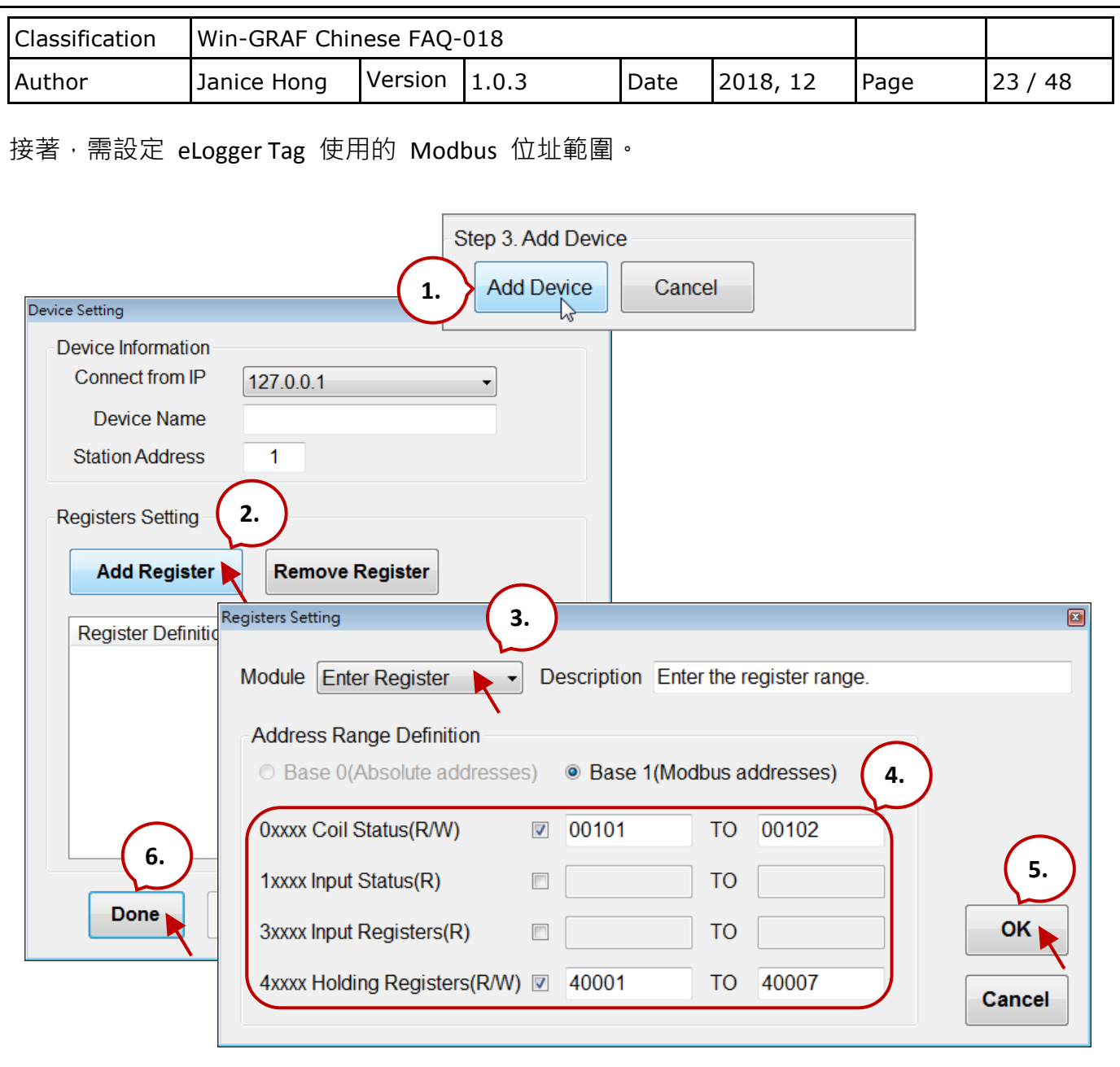

註**:** eLogger 與 Win-GRAF 變數使用的 Modbus 位址必須一致。

<span id="page-22-0"></span>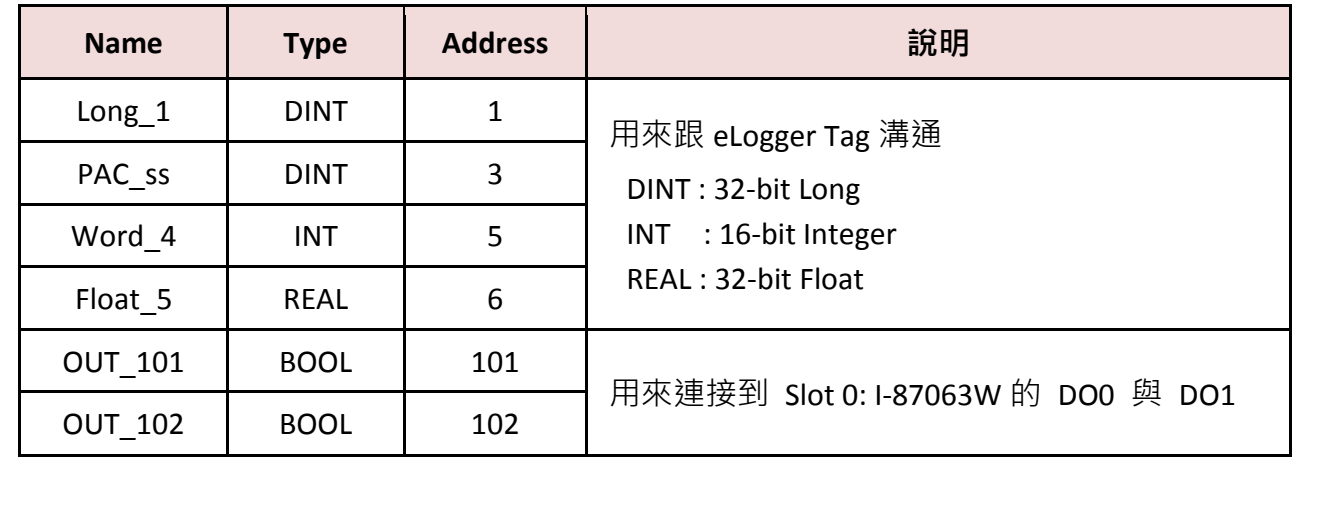

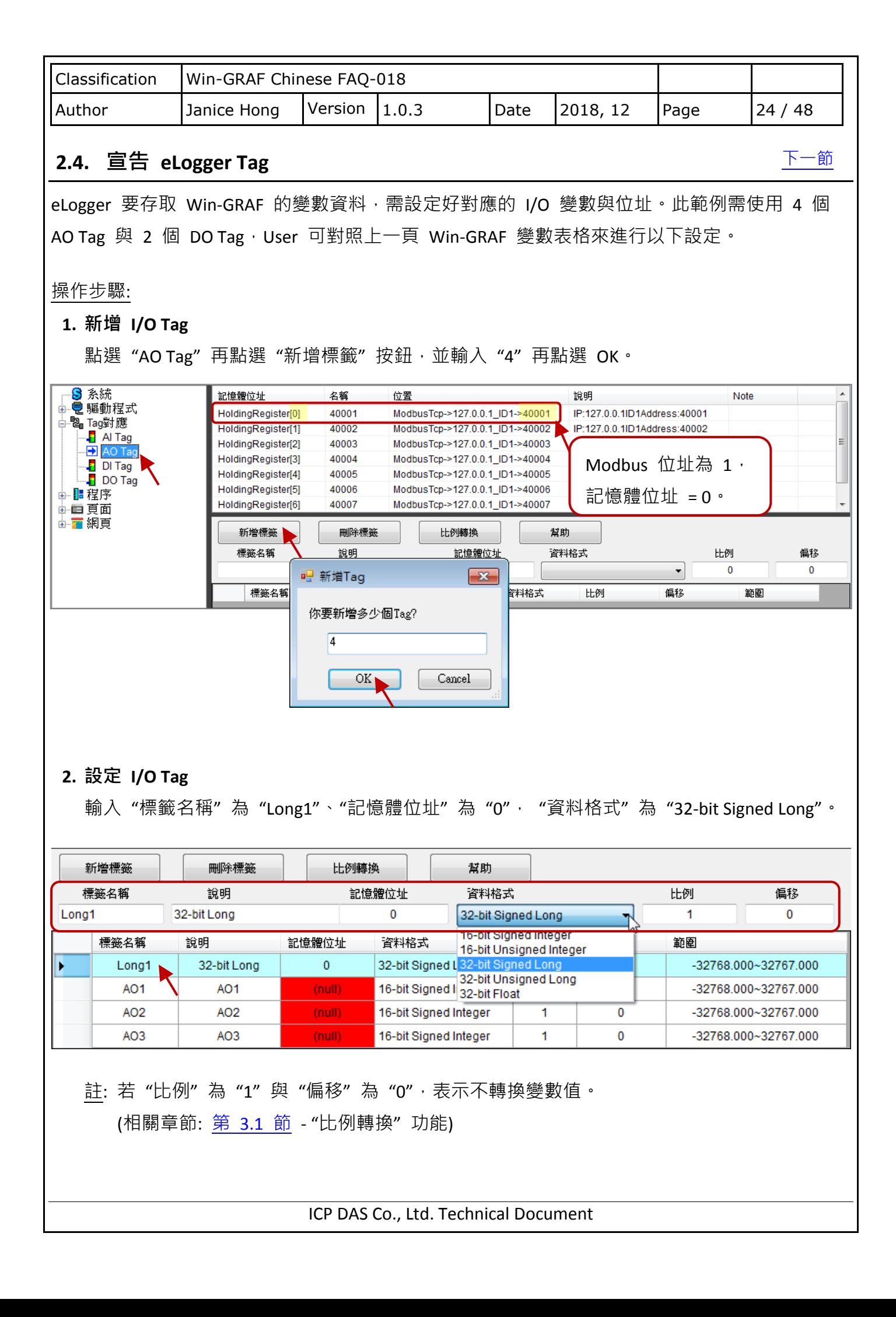

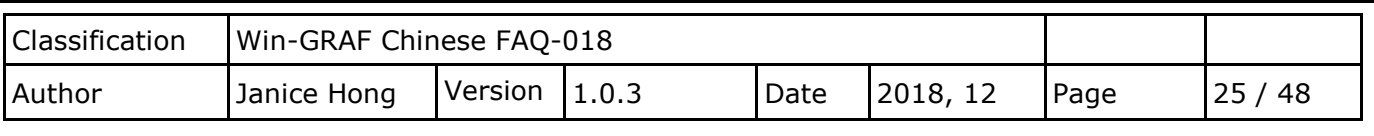

### **3.** 設定第 **2 ~ 4** 個 **AO Tag**

注意:當使用 32-bit (或以上) 變數 (例如: "Long\_1"、"PAC\_ss"與 "Float\_5"),皆需使用 2 個 Modbus 位址。此外, Win-GRAF 變數 與 eLogger Tag 是用位址來識別彼此, 所以名稱可不同。

完成設定後,畫面如下。

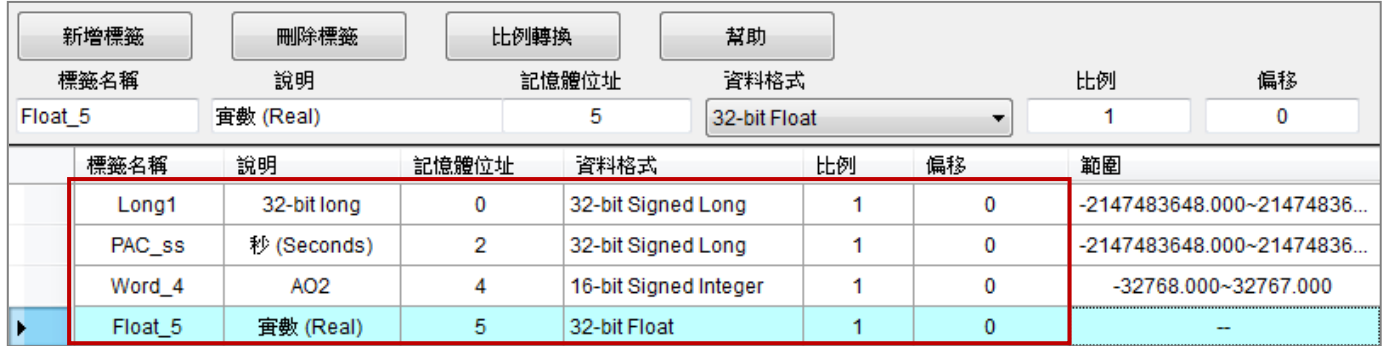

### **4.** 新增 **DO Tag**

請依照上述步驟,再新增 2 個 "DO Tag"。 完成設定後,畫面如下。

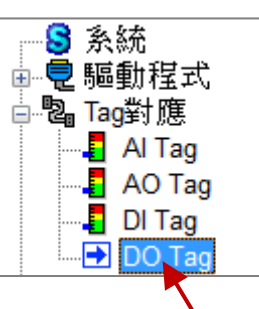

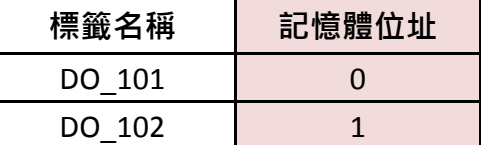

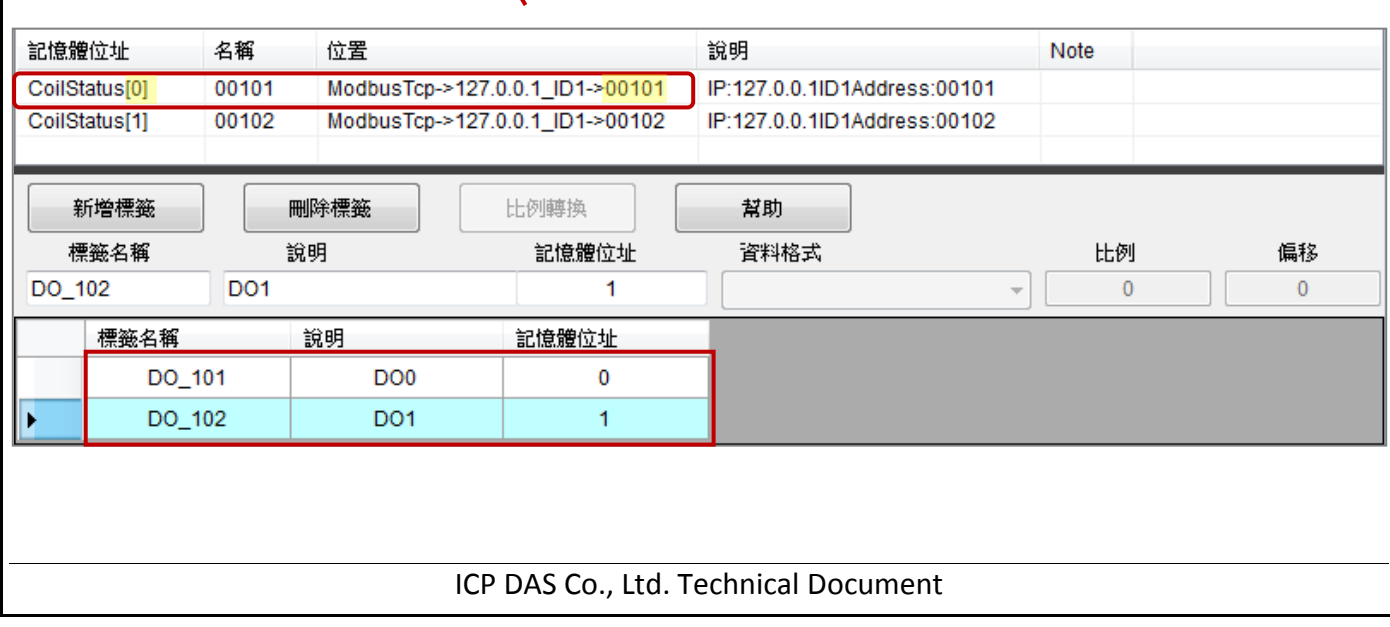

<span id="page-25-0"></span>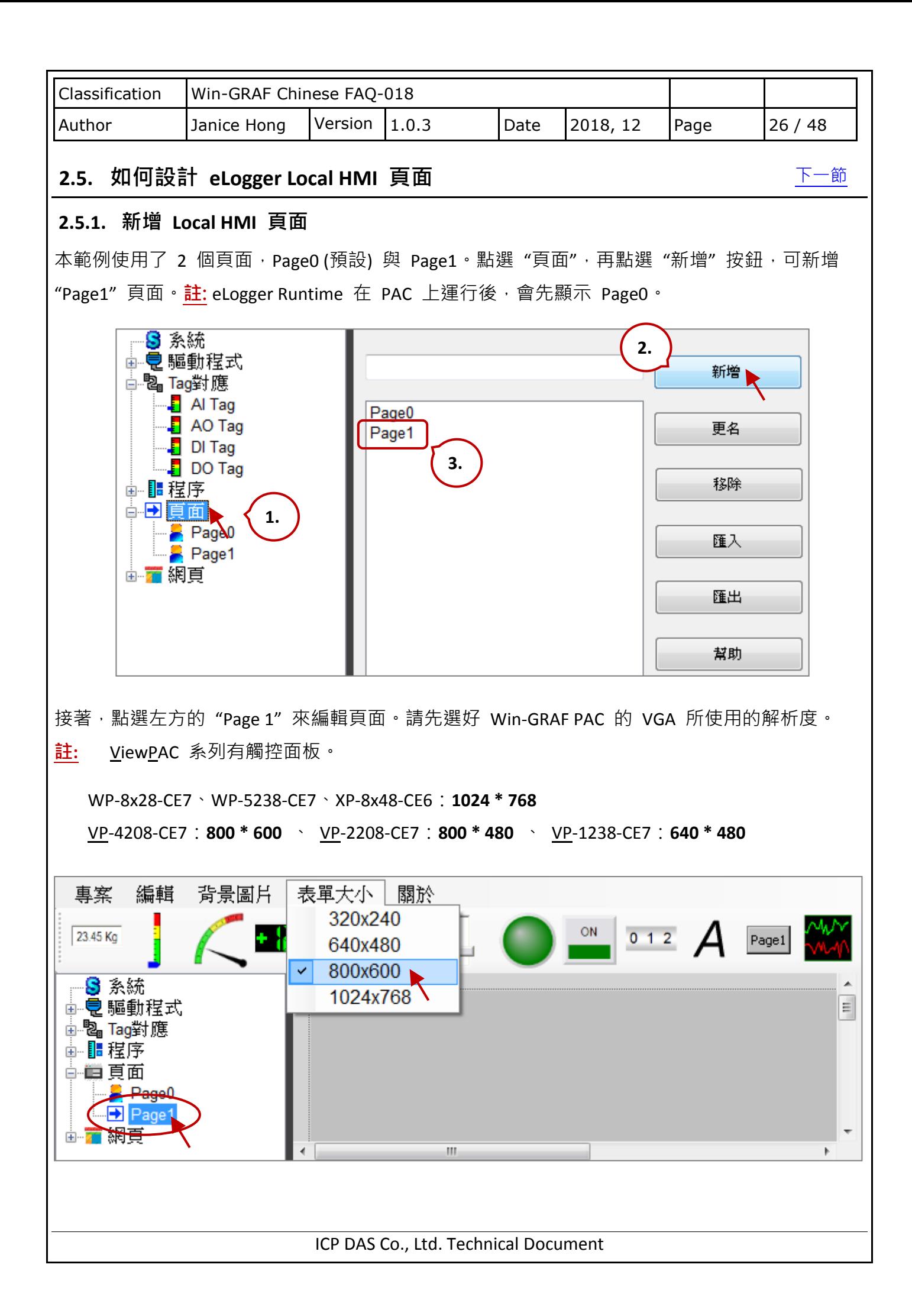

<span id="page-26-1"></span><span id="page-26-0"></span>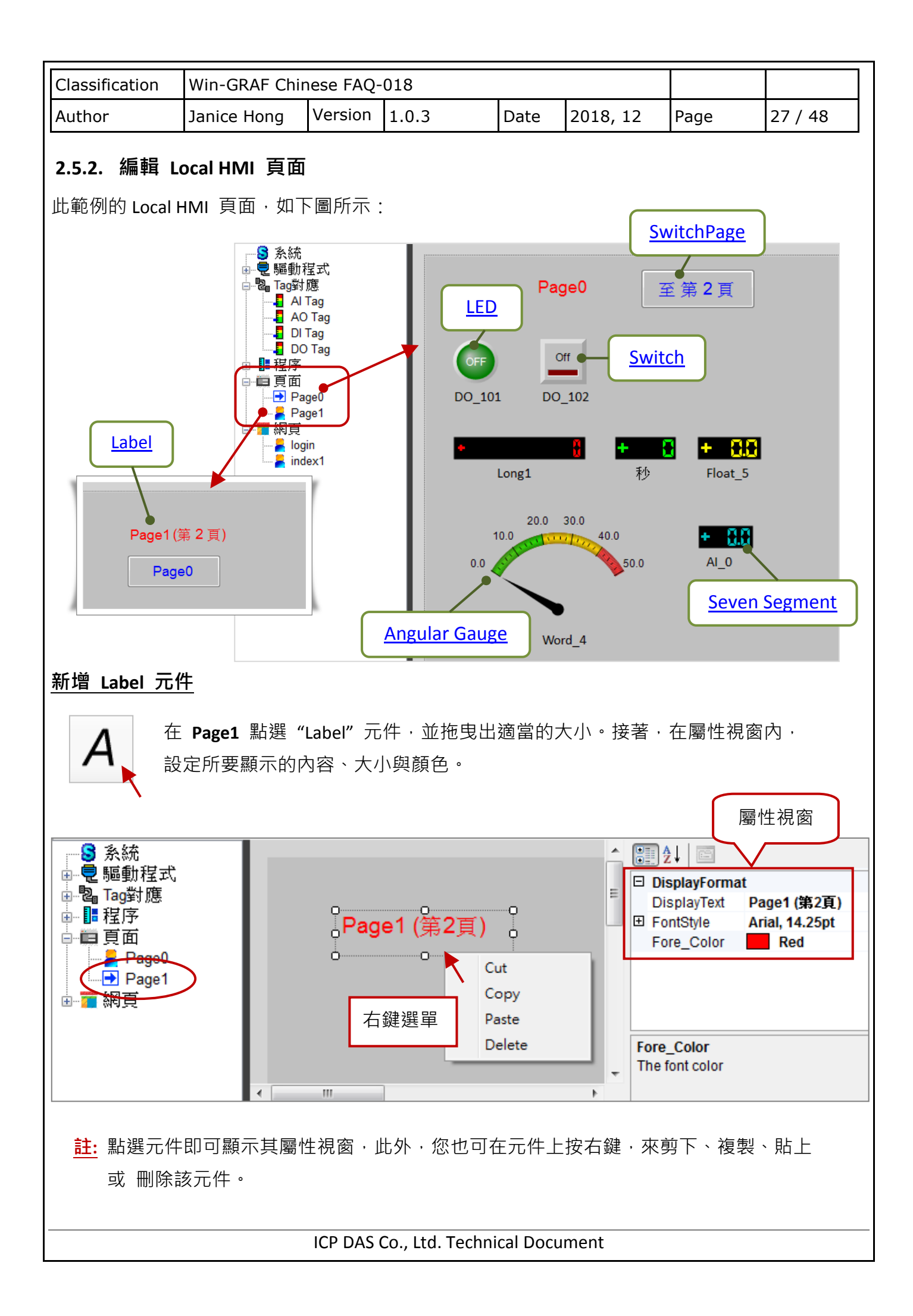

<span id="page-27-0"></span>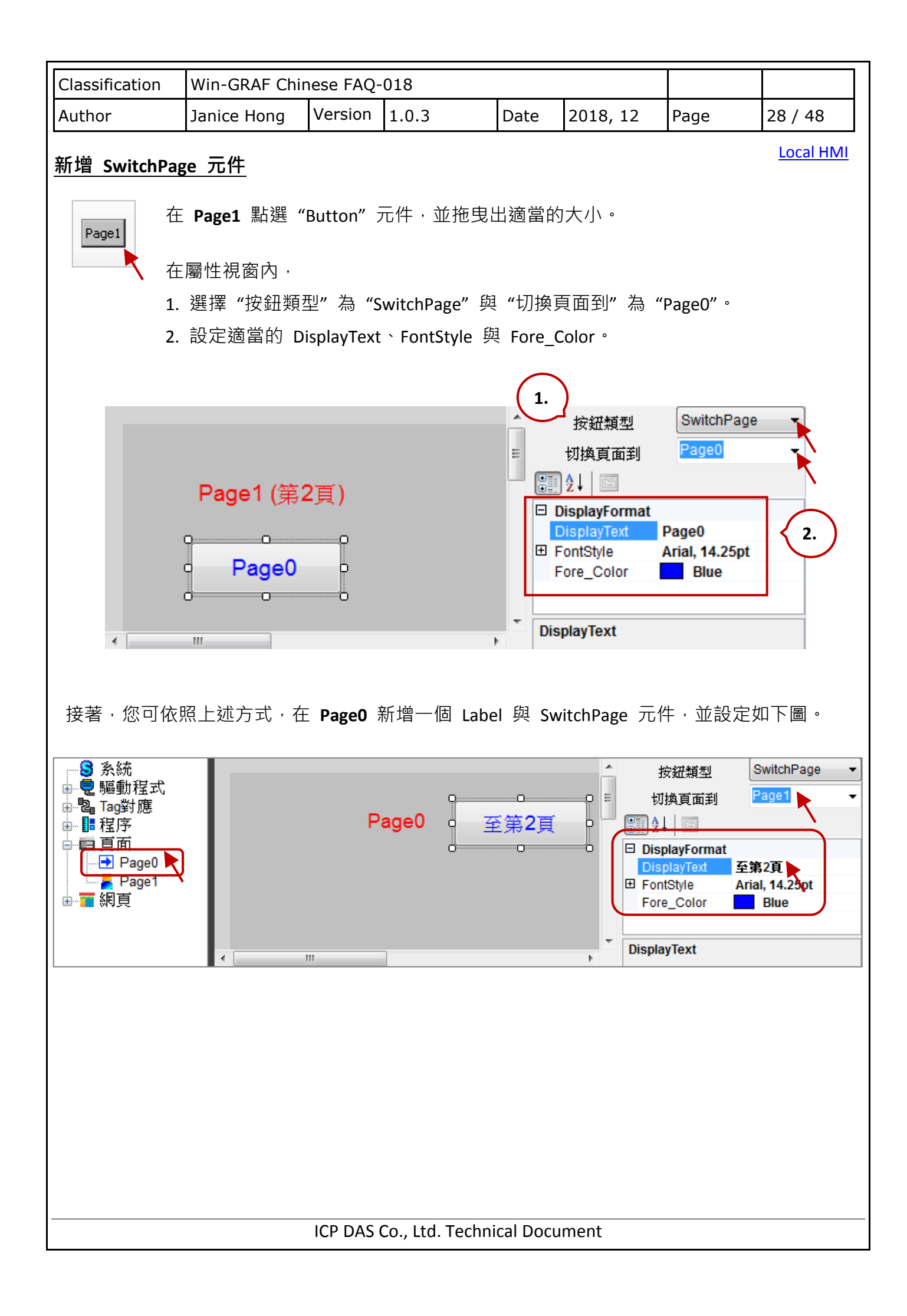

<span id="page-28-0"></span>

| Classification                                                                                                    | Win-GRAF Chinese FAQ-018 |         |       |      |          |      |         |
|----------------------------------------------------------------------------------------------------|--------------------------|---------|-------|------|----------|------|---------|
| Author                                                                                                    | Janice Hong              | Version | 1.0.3 | Date | 2018, 12 | Page | 29 / 48 |
| <b>Local HMI</b><br>新增 LED 元件<br>在 Page0 點選 "LED" 元件,並拖曳出適當的大小。此 LED 元件可用來讀/寫<br>Win-GRAF 變數 - OUT_101, 在 eLogger 内對應的 DO Tag 為 DO_101。                                                                                                    |                          |         |       |      |          |      |         |
| 在屬性視窗內,<br>1. 選擇"標籤類型"為"DO Tag"與"標籤名稱"為"DO_101"。<br>2. 設定 ConfirmWindow 為 "True" 表示要先詢問過後才可輸出。<br>MouseControl 為"True"表示允許對此 Tag 輸出它的值;<br>設定<br>"False"表示只能讀值。<br>可再設定適當的文字樣式與顏色。                                                                                                    |                          |         |       |      |          |      |         |
| 1.<br>DO Tag<br>標籤類型<br>DO_101<br>標籤名稱<br>DO <sub>0</sub><br>Page0<br>至第2頁<br>標籤說明<br>CoilStatus<br>位址類型<br>892. E<br><b>OFF</b><br>Ò.<br>۱Ò<br>2.<br>□ DisplayFormat<br>ConfirmWindow True<br>0--------0--------0<br>田 FontStyle<br>Arial, 9pt<br>LedStyle<br><b>Ellipse</b><br>MouseControl<br>True<br>OffColor<br>0, 127, 0<br>OffDisplayText<br><b>OFF</b><br><b>OffTextColor</b><br>255, 255, 255<br>OnColor<br>0, 255, 0<br>OnDisplayText<br>ON<br>OnTextColor<br>0, 0, 0<br>ValueTest<br>False<br><b>OnDisplayText</b><br>Specifies the text on the indicator when<br>$\overline{\nabla}$<br>value is on. |                          |         |       |      |          |      |         |

註**:** 點選任一元件可顯示該屬性視窗,此外,您也可在元件上按右鍵,來剪下、複製、 貼上 或 刪除該元件。

<span id="page-29-0"></span>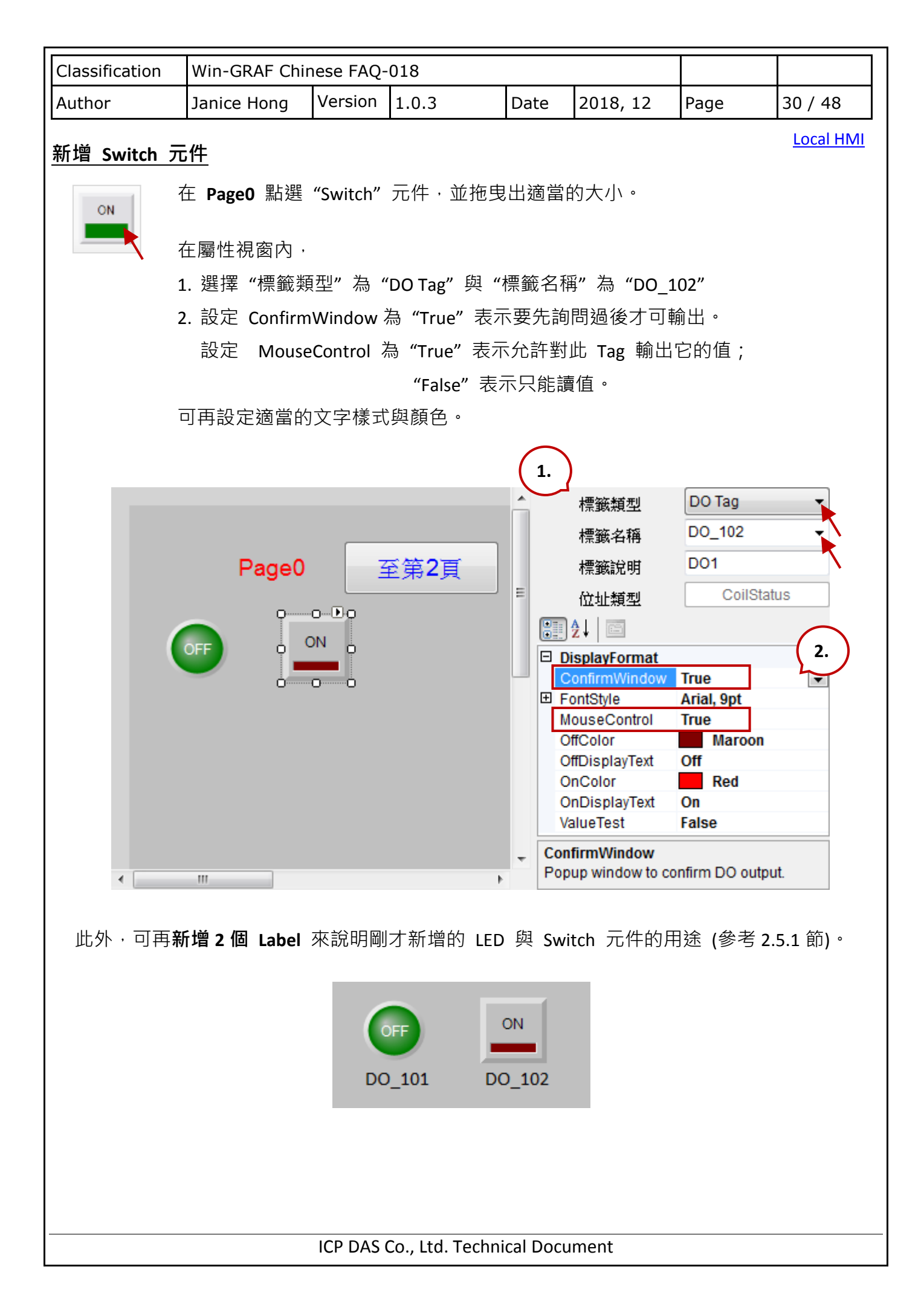

<span id="page-30-0"></span>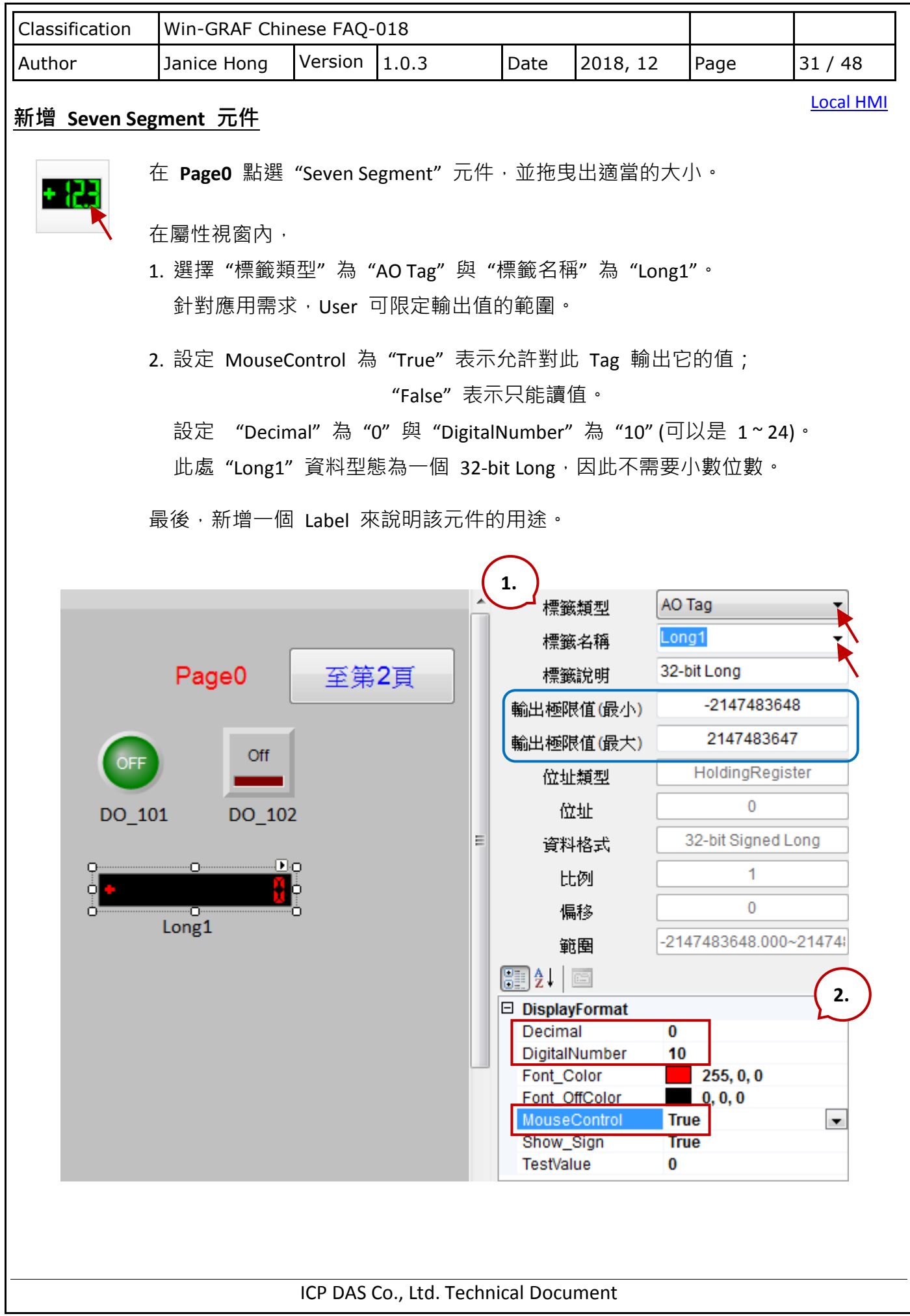

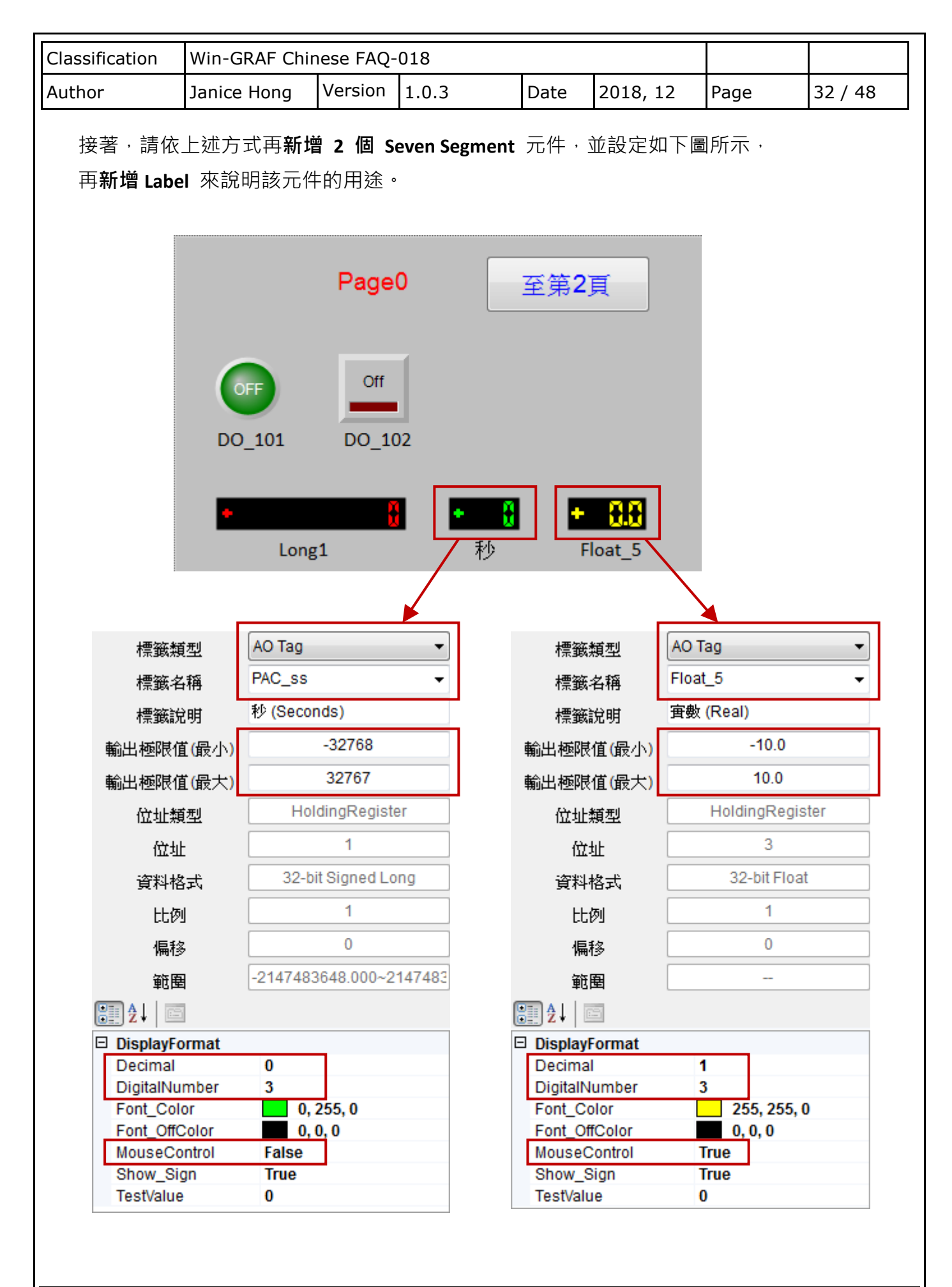

<span id="page-32-1"></span><span id="page-32-0"></span>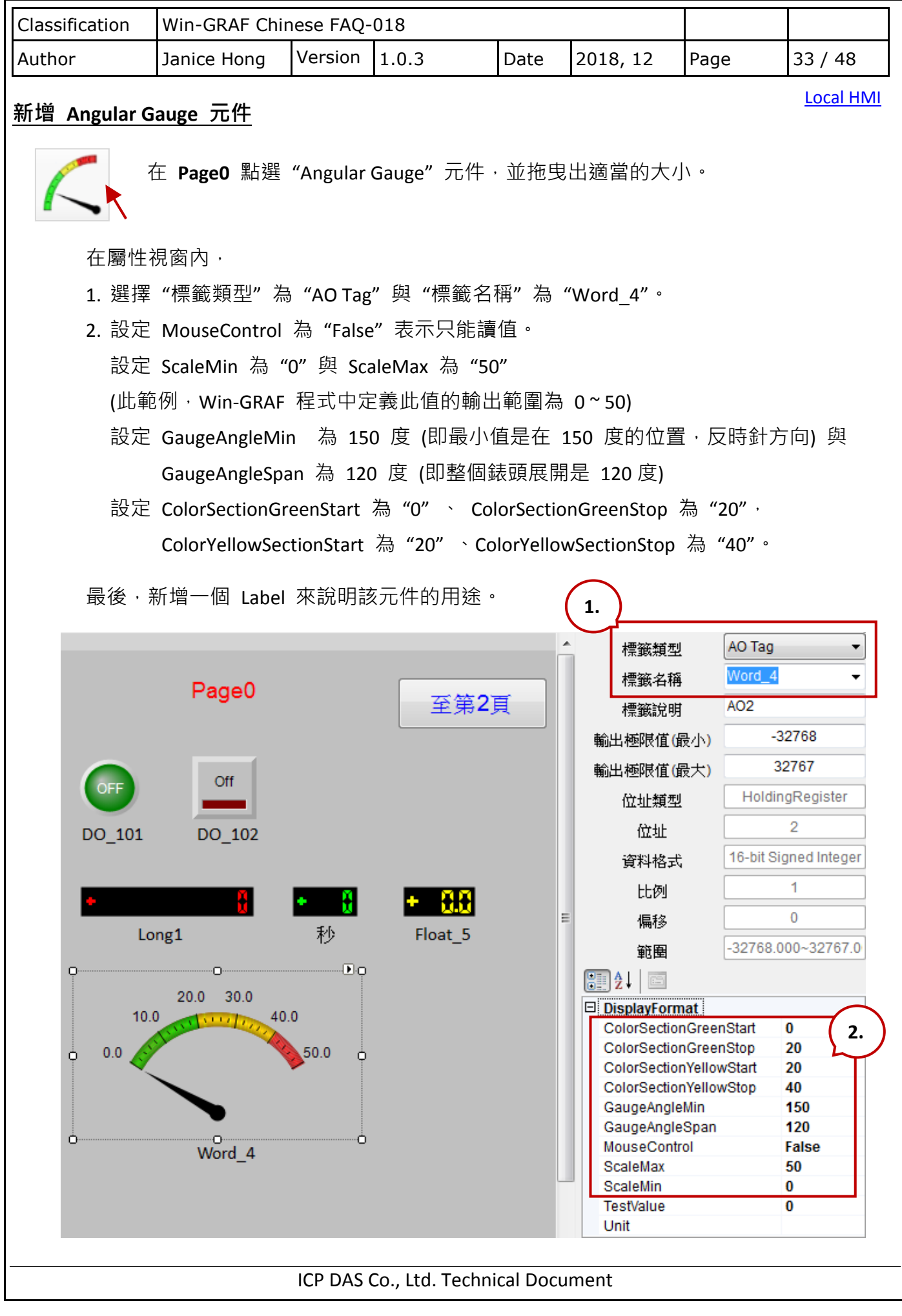

<span id="page-33-0"></span>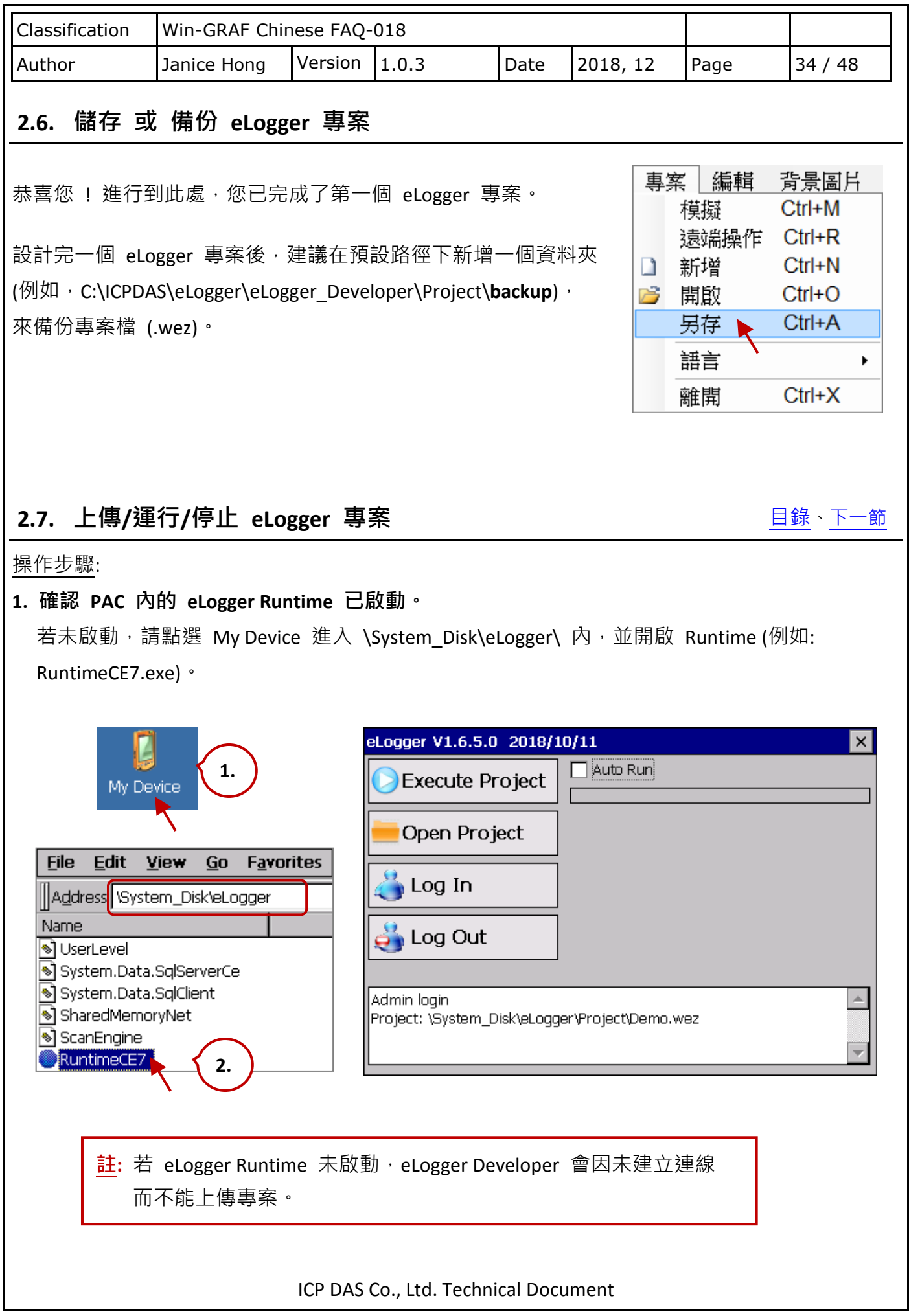

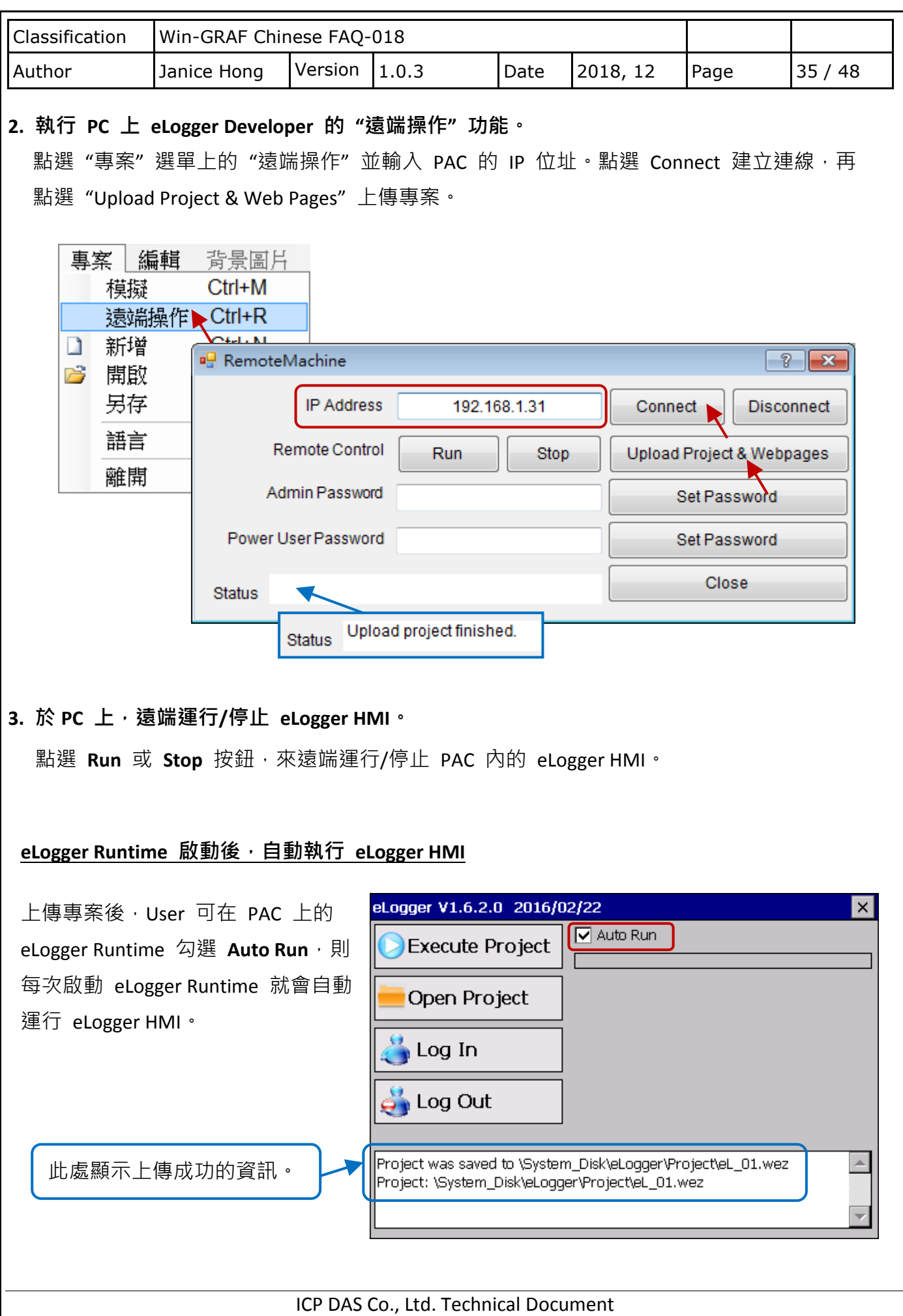

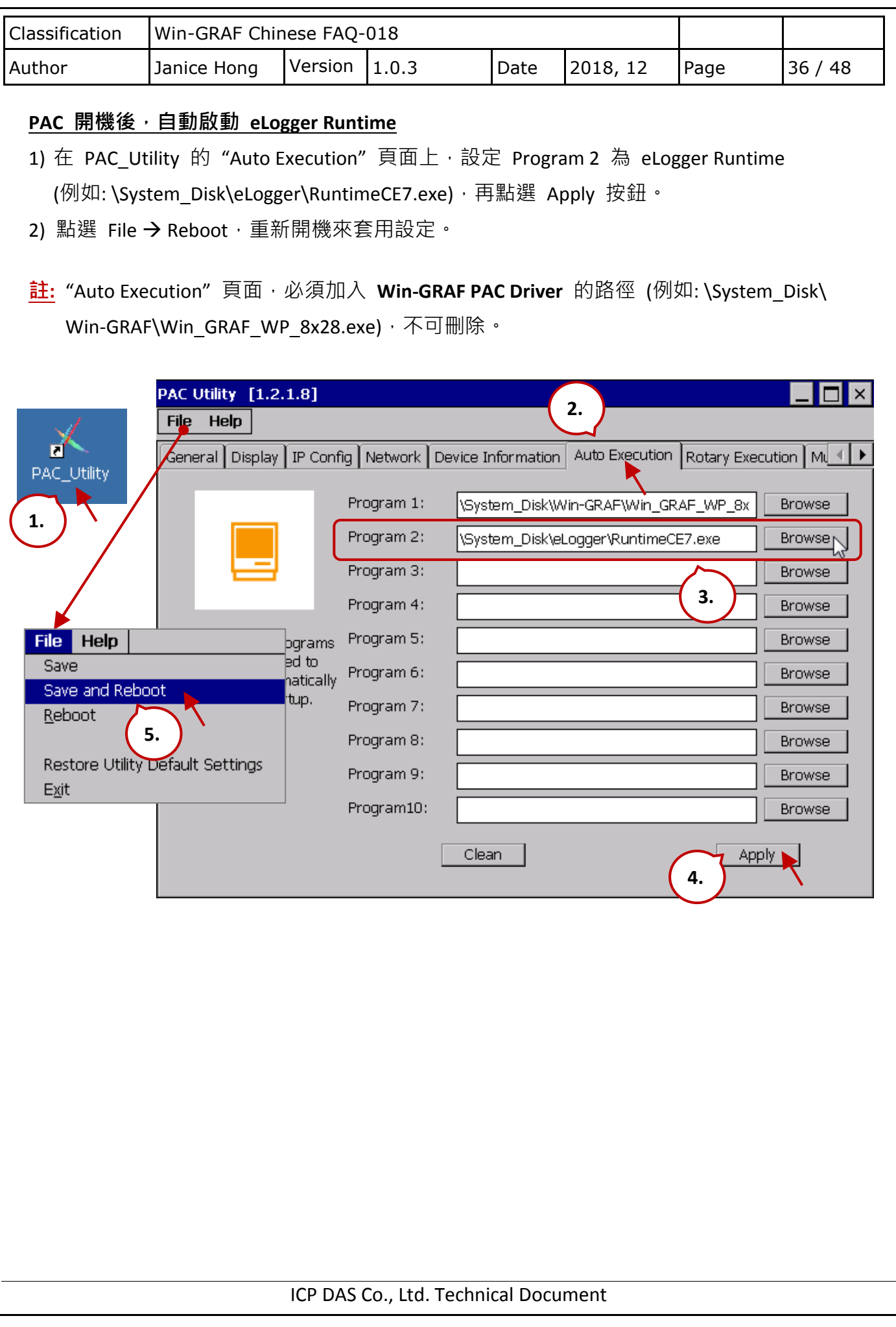

<span id="page-36-0"></span>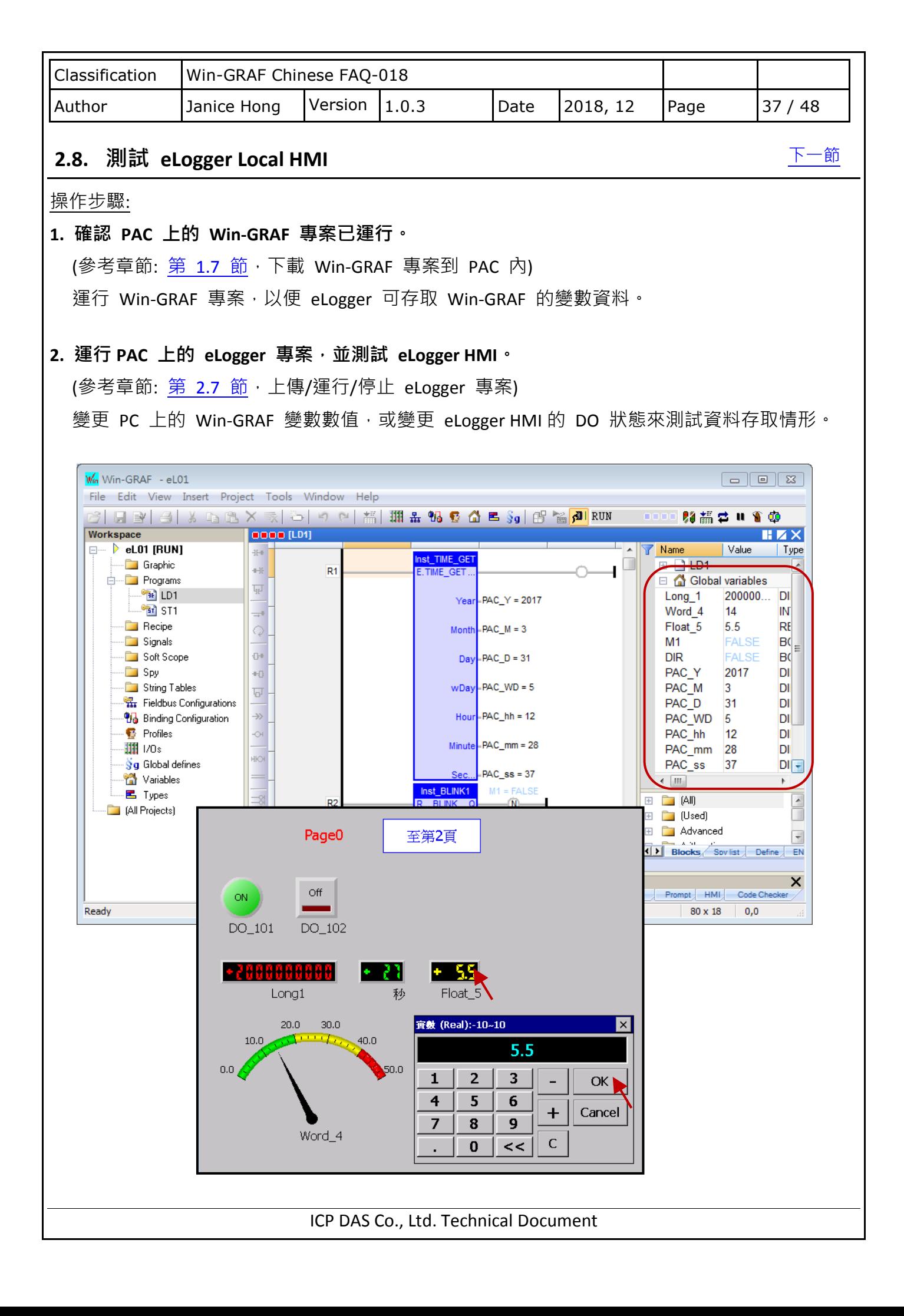

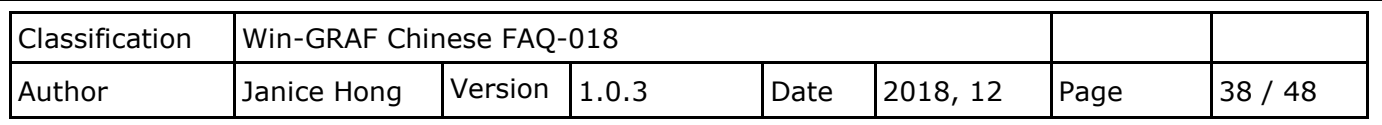

[下一節](#page-45-0)

## <span id="page-37-0"></span>**2.9.** 如何設計 **eLogger Web HMI** 頁面

您可使用 eLogger Developer 設計專屬的 Web HMI 頁面,並自訂網頁的登入帳號與密碼。將 eLogger 專案下載到 PAC 後,可透過網頁瀏覽器 (例如: Google Chrome, Firefox, Safari...等) 登入到 Web Server, 進行遠端 I/O 控制。

### **2.9.1.** 新增網頁 與 設定登入帳號**/**密碼

本範例使用了 2 個網頁 - login (預設) 與 index1。點選"網頁", 再點選"新增"按鈕, 會 新增名稱為"index1"的頁面。接著,可設定網頁的帳號與密碼。

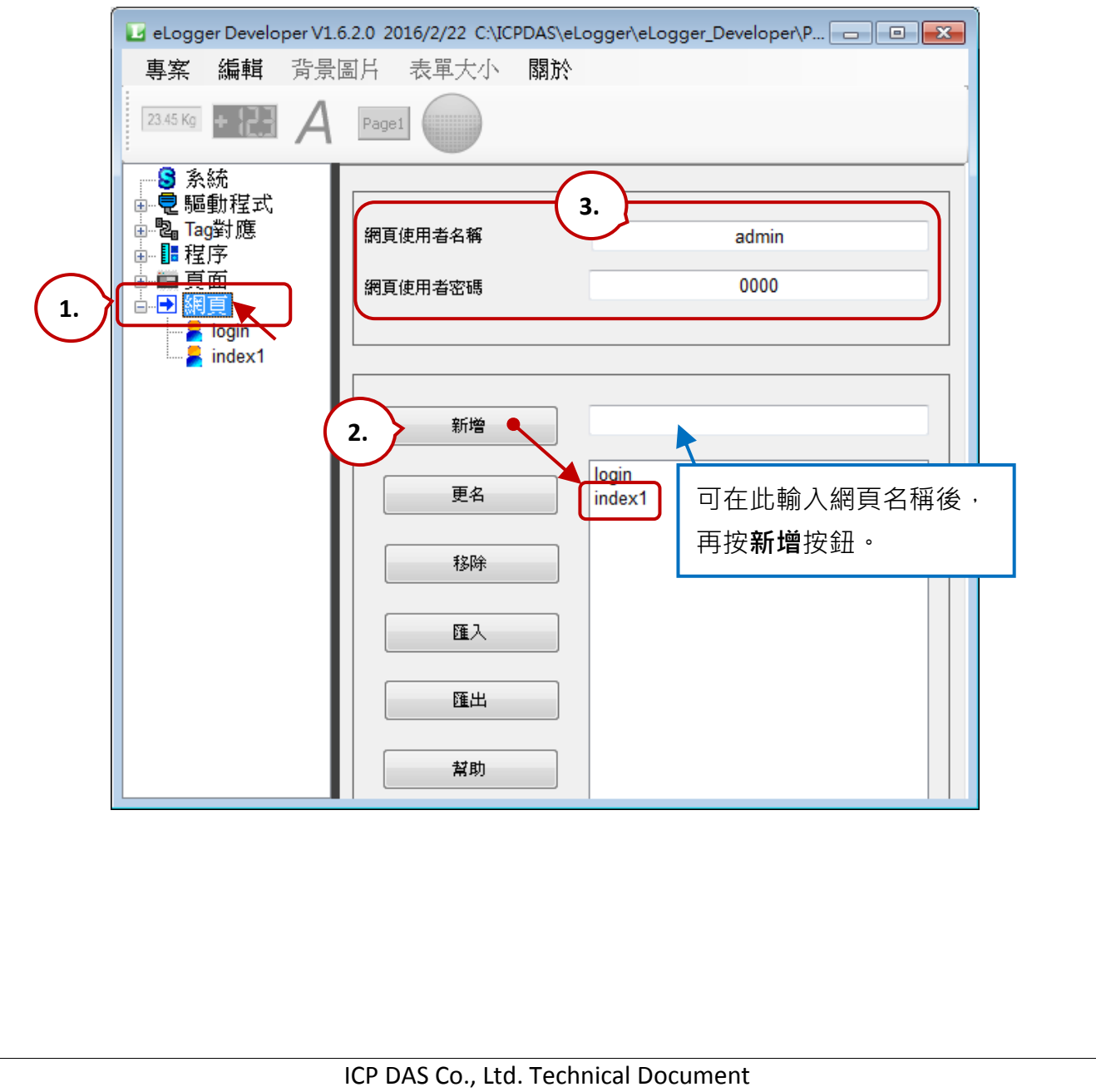

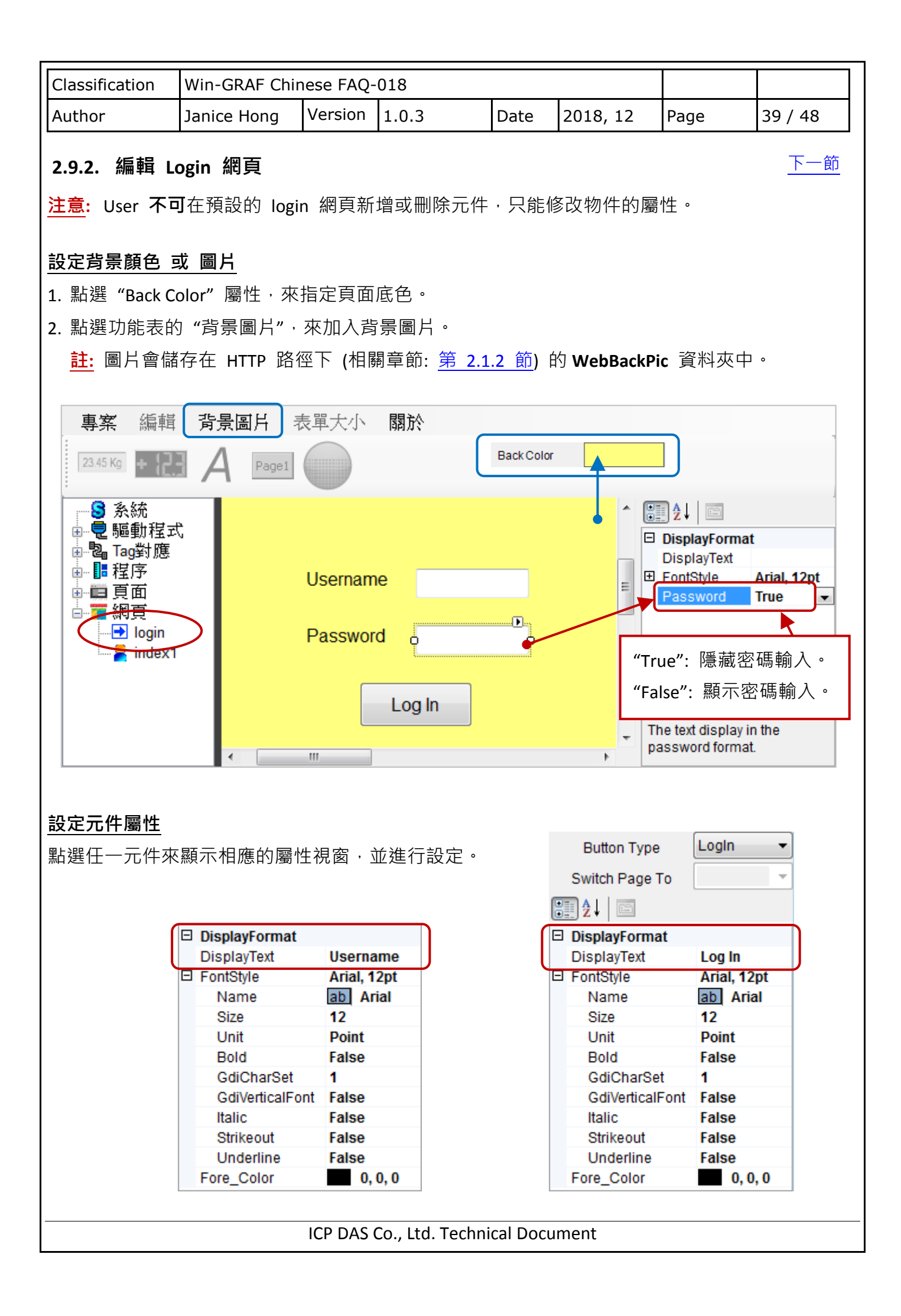

<span id="page-39-2"></span><span id="page-39-1"></span><span id="page-39-0"></span>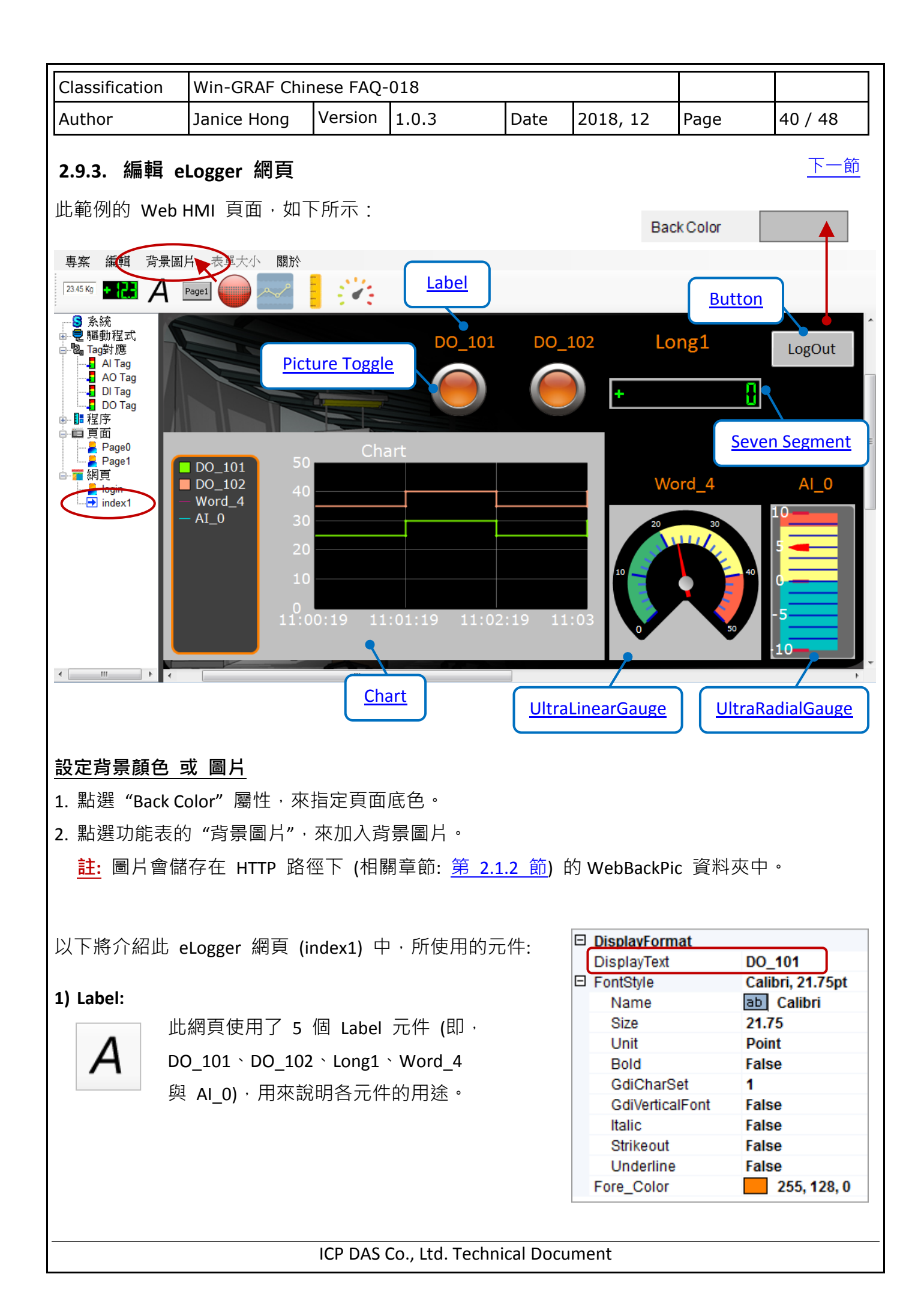

<span id="page-40-0"></span>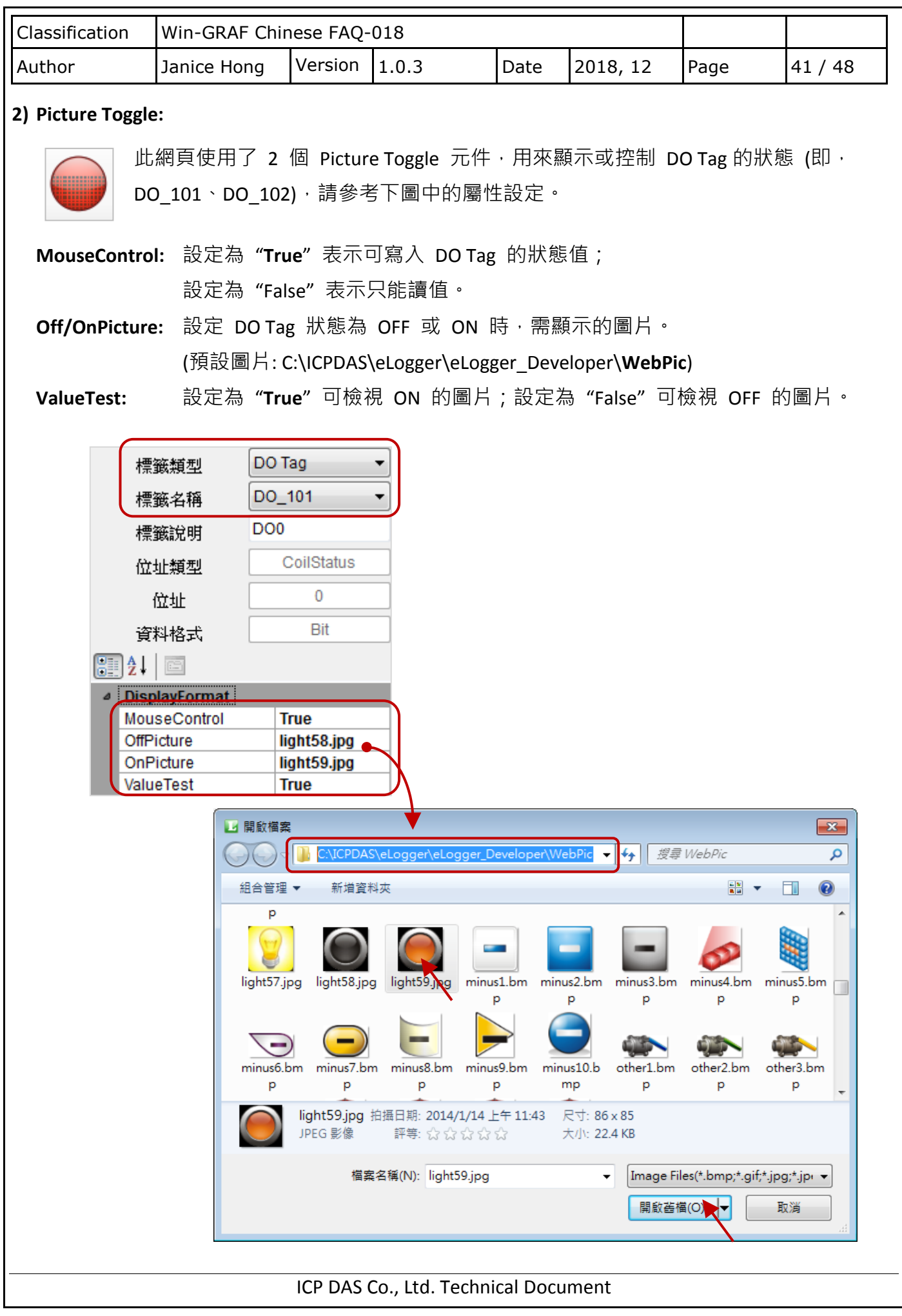

<span id="page-41-0"></span>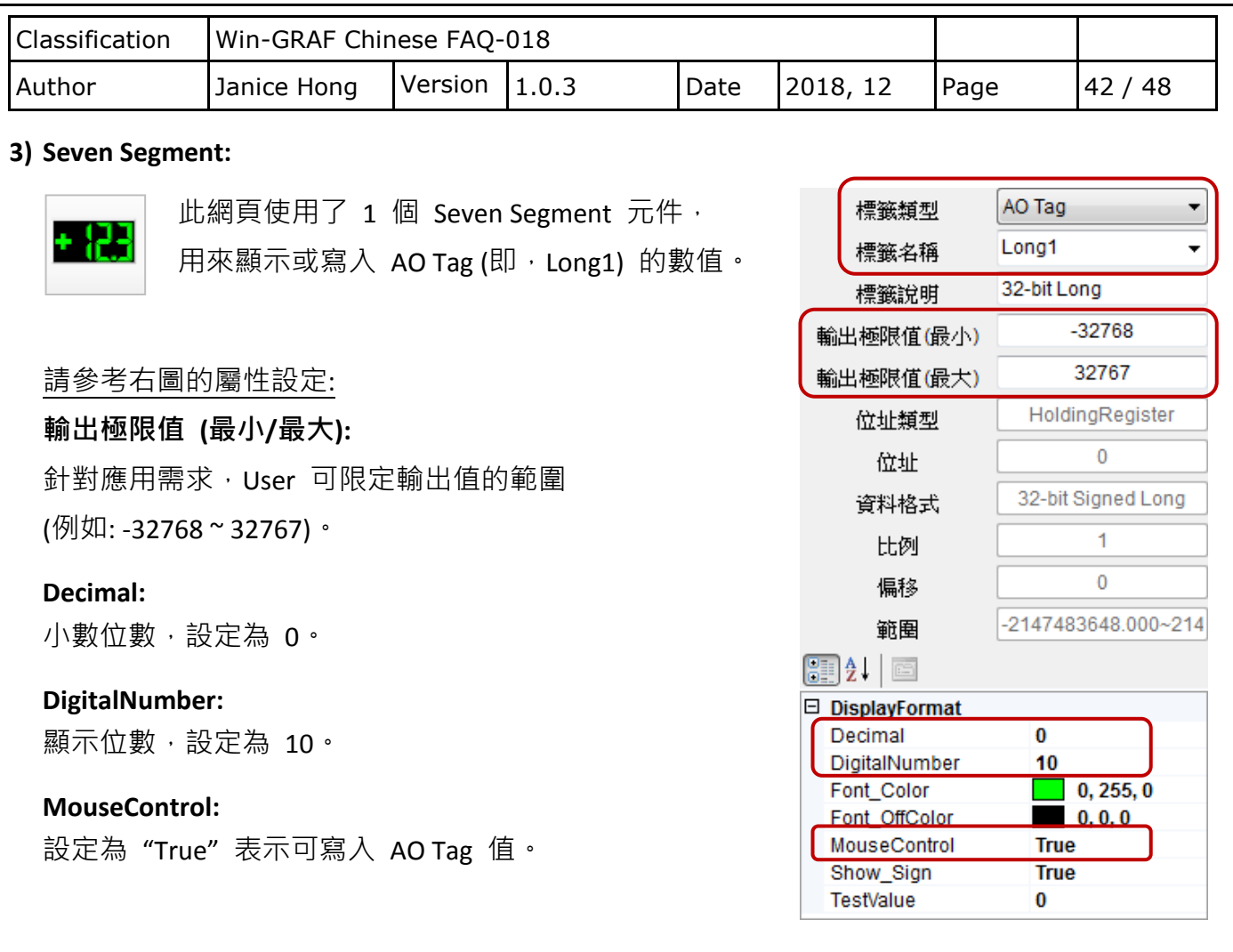

## <span id="page-41-1"></span>**4) Button:**

Page1

此網頁使用了 1 個 Button 元件,用來登出此網頁。

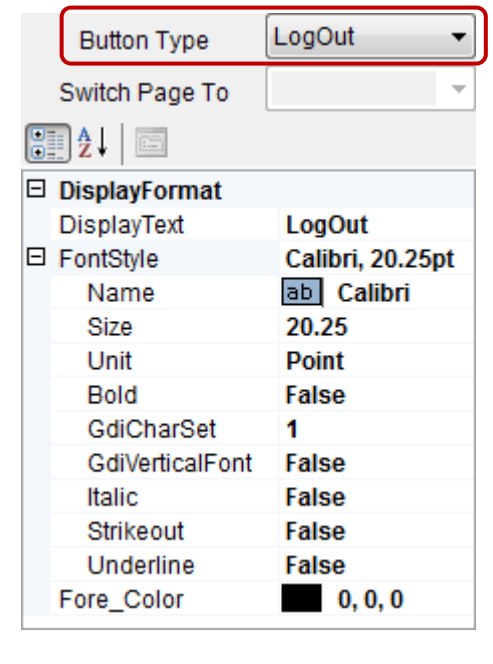

<span id="page-42-1"></span><span id="page-42-0"></span>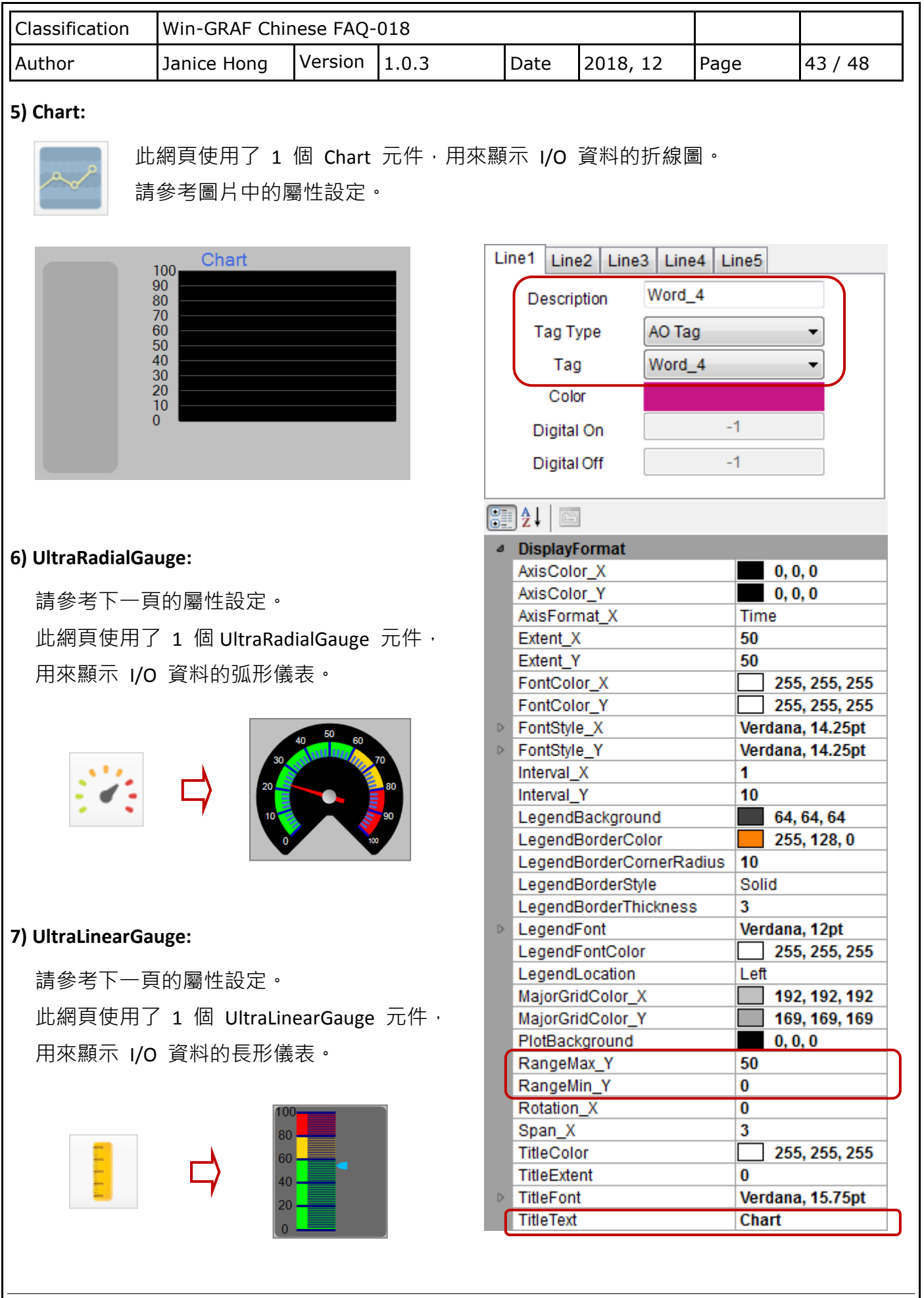

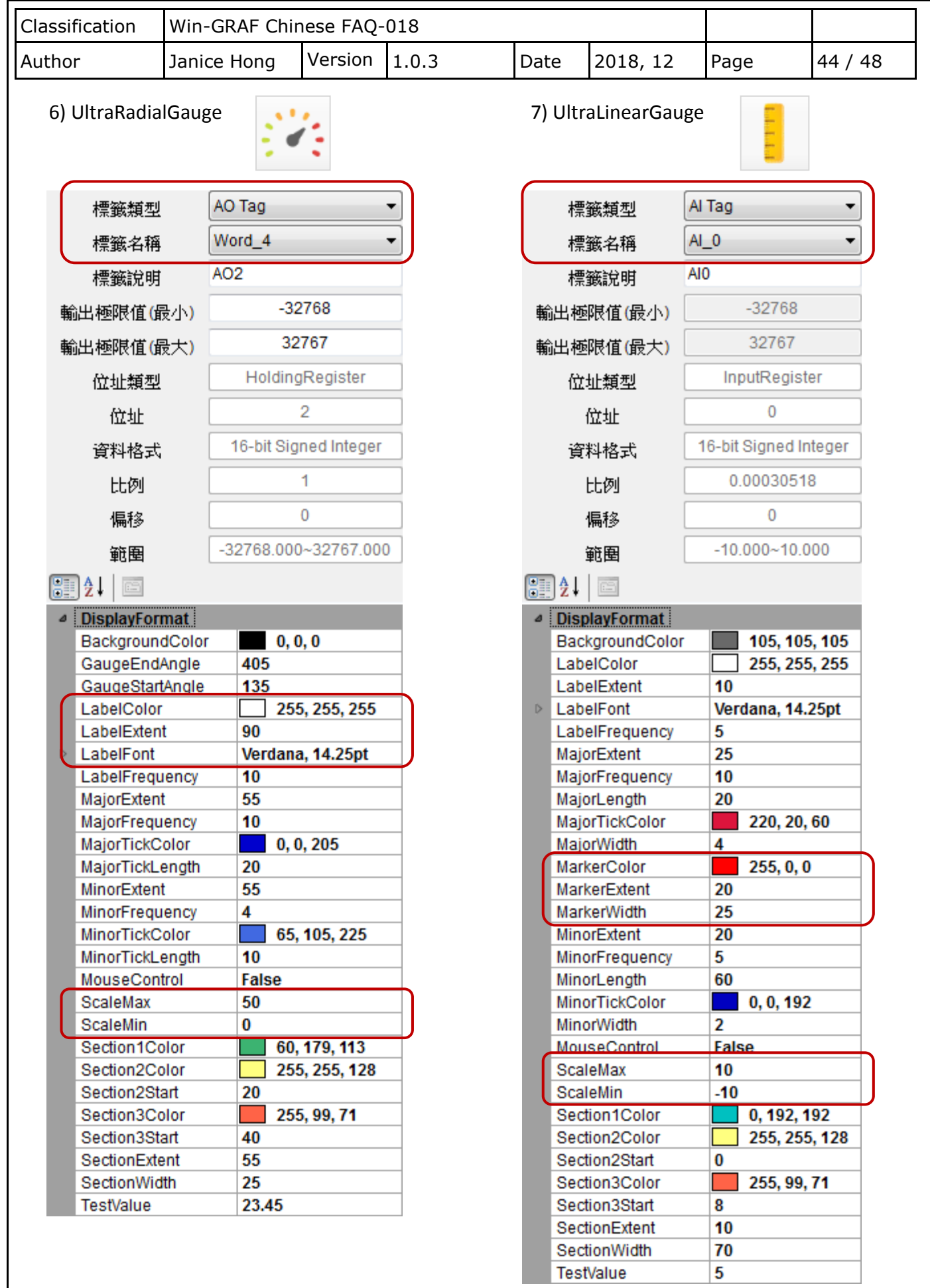

<span id="page-44-0"></span>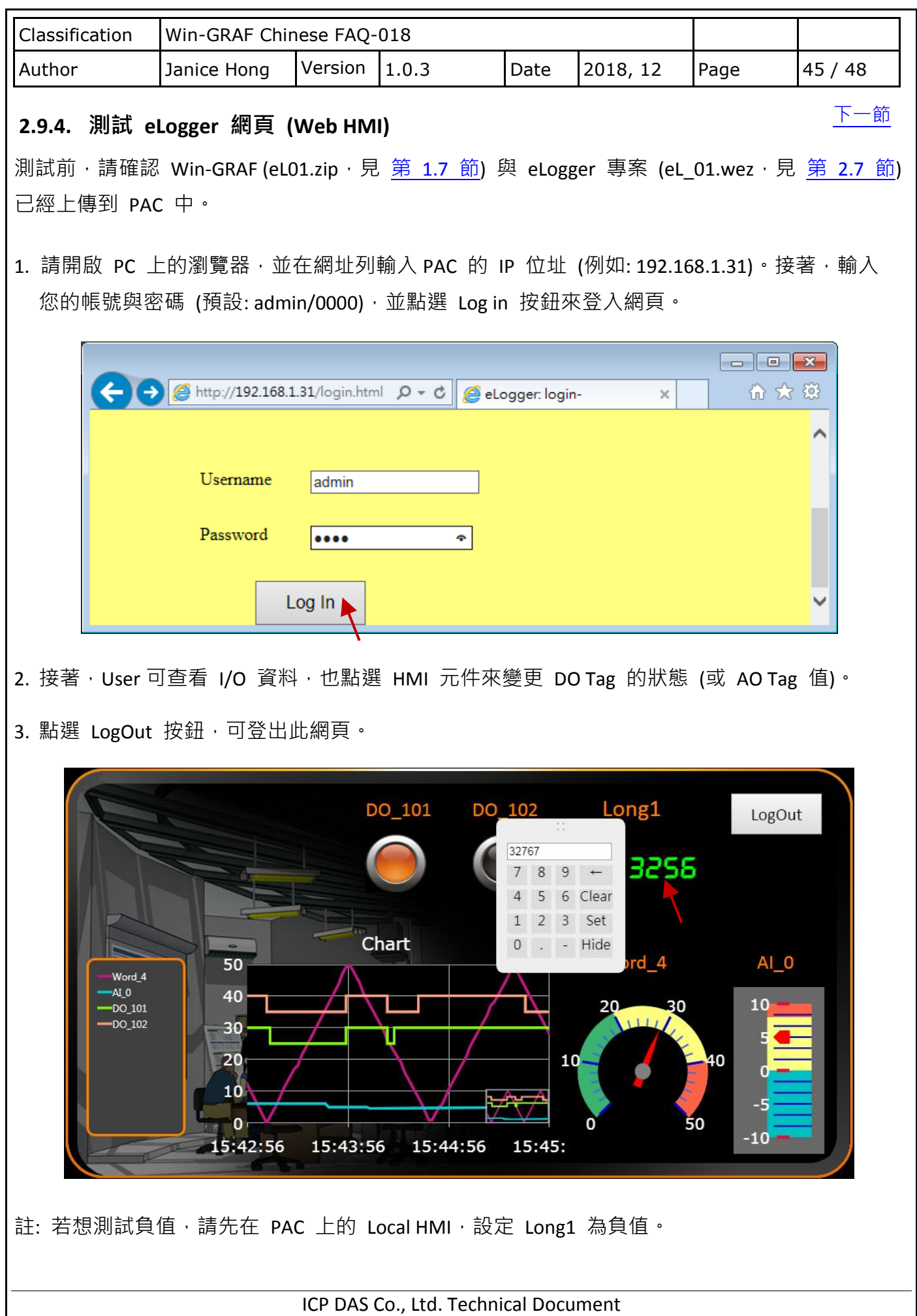

<span id="page-45-1"></span>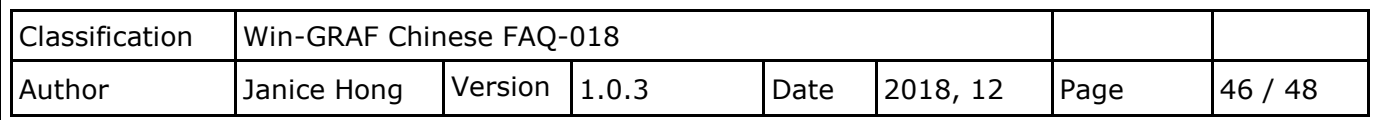

# <span id="page-45-0"></span>第 **3** 章 其它 **eLogger** 進階功能

### **3.1. "**比例轉換**"** 功能

若使用 [I-8017HW](http://www.icpdas.com/root/product/solutions/remote_io/rs-485/i-8k_i-87k/i-8017hw.html) (8 通道 AI 模組),並設定 Type Code = 8, 表示此模組用來量測 -10 ~ +10 V。 此例, "AI 0" 用來讀取 I-8017HW 第 1 個通道的值, 且"資料格式"為 "16-bit Signed Integer"。 而 Win-GRAF 軟體從設備讀到的值,是範圍為 -32768~+32767 的整數,這時,若想在 eLogger 書面上顯示 -10~+10,就必須使用"比例轉換"功能。

[下一節](#page-47-0)

注意**:** 將 "比例" (Gain) 設為 1 與 "偏移" (Offset) 設為 0 時,表示不進行數值轉換。

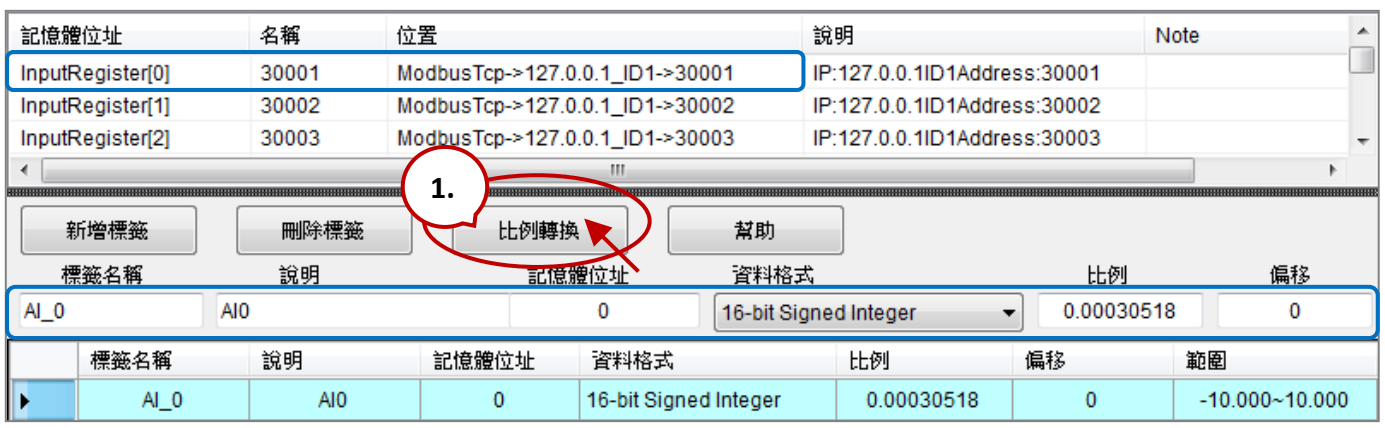

點選"比例轉換"按鈕,並在"通道類型"中選擇需轉換的值 (例如:-10~10 V), 再按確定。 "比例" 與 "偏移" 值將會自動填入對應的欄位中。

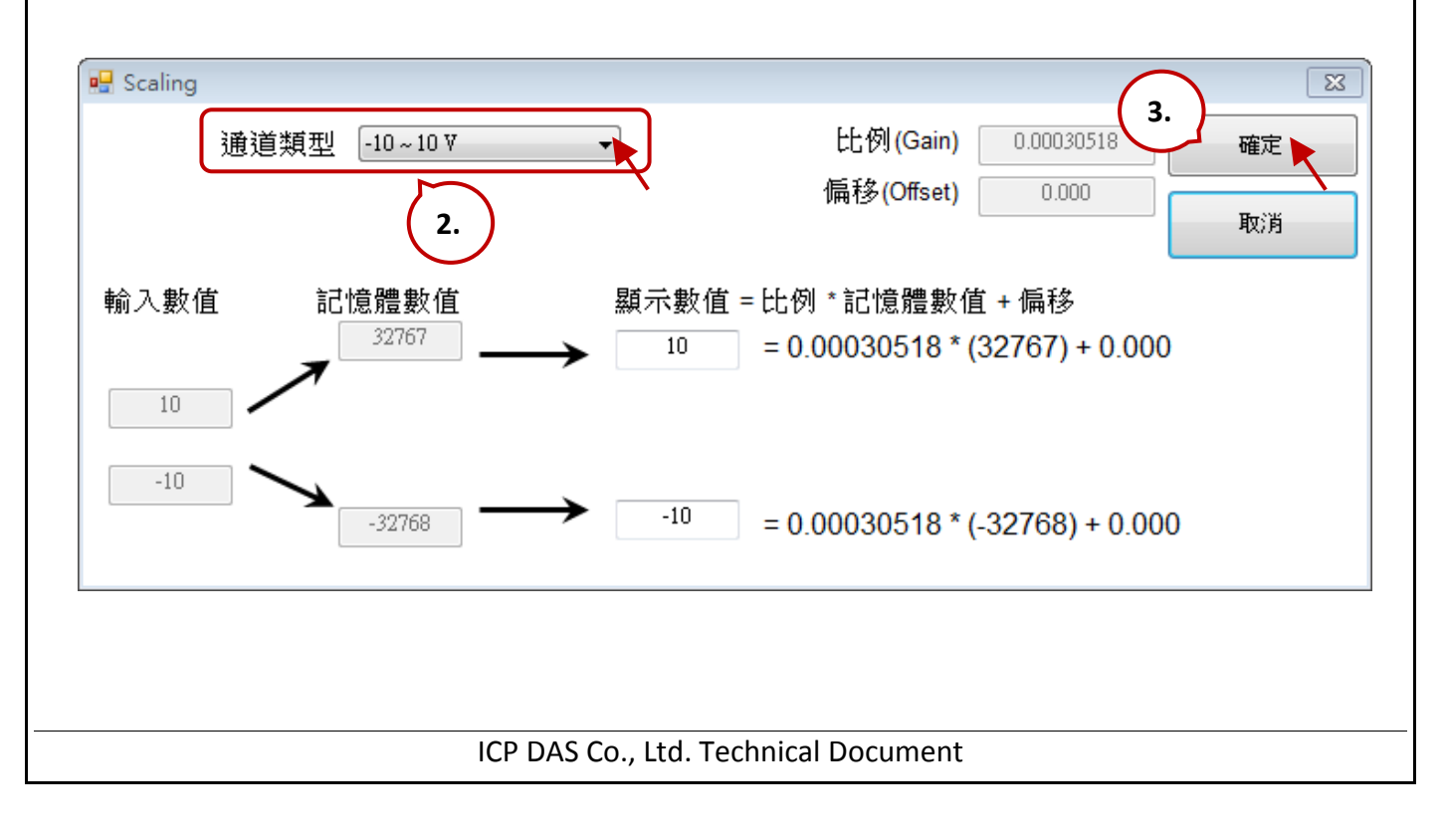

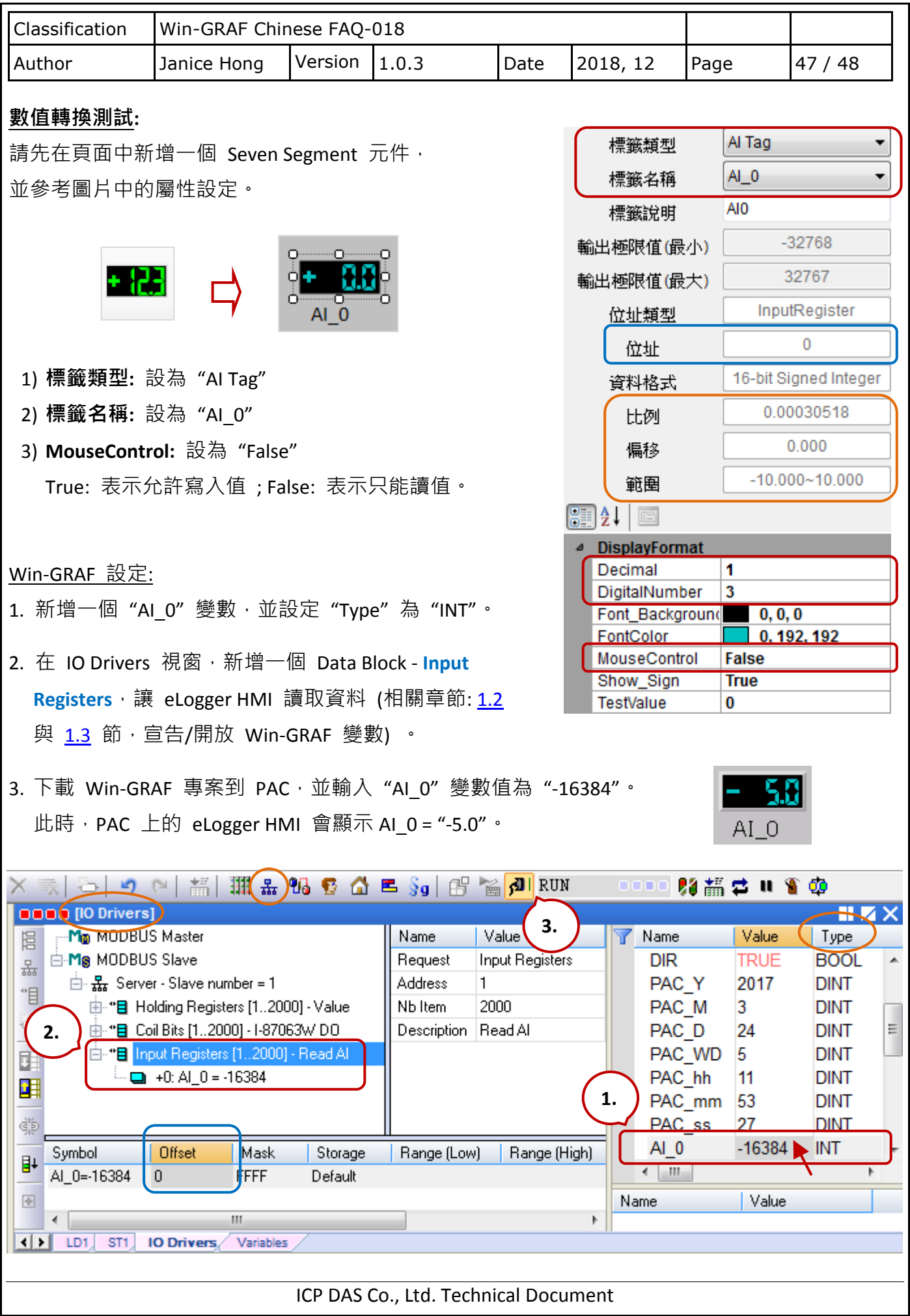

<span id="page-47-0"></span>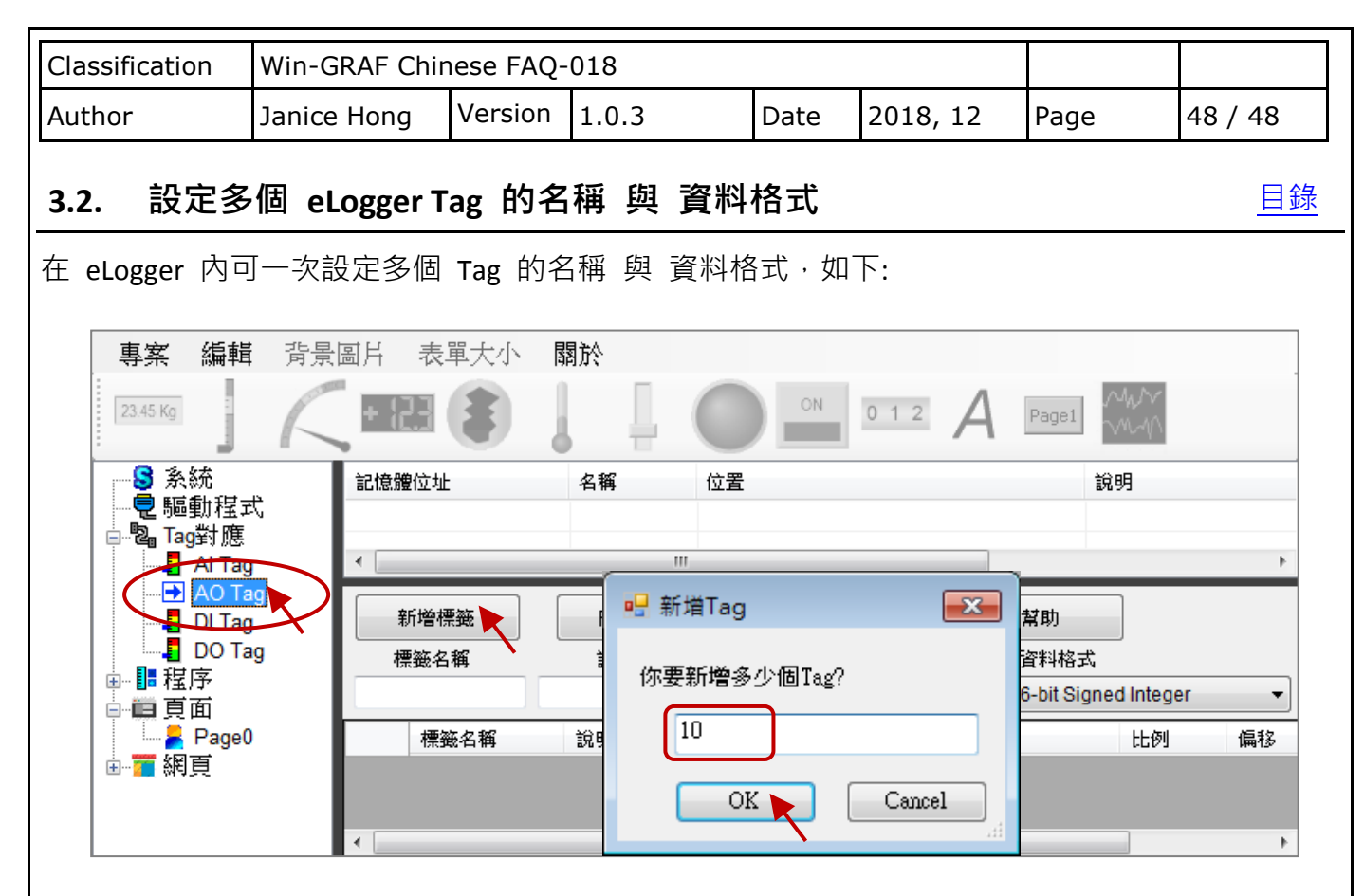

## **1.** 設定多筆 **Tag** 的資料格式。

選取多筆資料後,選取所需的資料格式。

#### **2.** 設定多筆 **Tag** 的標籤名稱 與 說明。

選取多筆資料後,在"標籤名稱"與"說明"欄位,填入所需的文字。

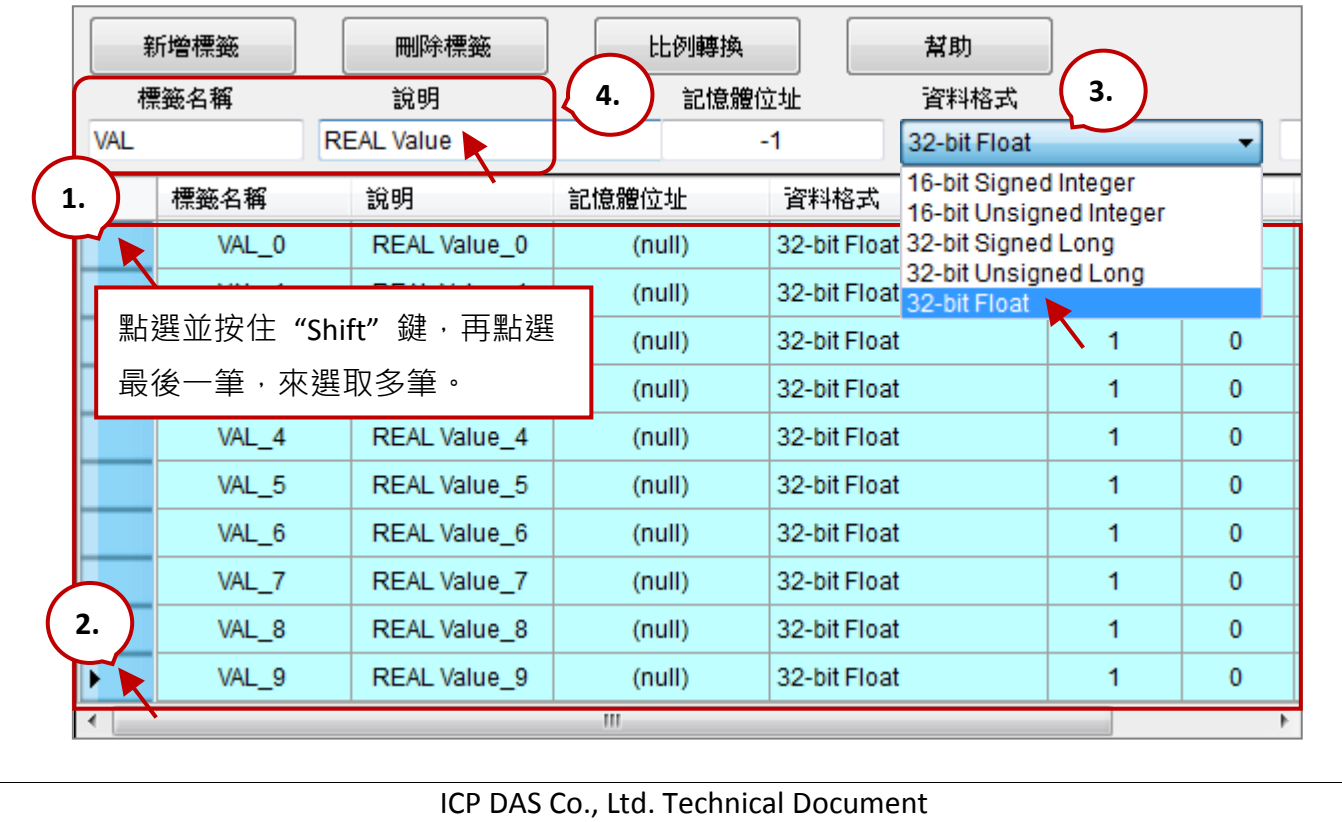